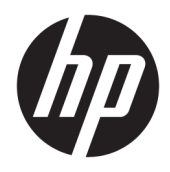

Používateľská príručka

© Copyright 2016 HP Development Company, L.P.

Bluetooth je ochranná známka príslušného vlastníka a spoločnosť HP Inc. ju používa na základe licencie. Windows je registrovaná ochranná známka alebo ochranná známka spoločnosti Microsoft Corporation v USA a ďalších krajinách. SD, SDHC a SDXC sú ochranné známky alebo registrované ochranné známky spoločnosti SD-3C v USA alebo ďalších krajinách.

Informácie obsiahnuté v tomto dokumente sa môžu zmeniť bez predchádzajúceho upozornenia. Jediné záruky vzťahujúce sa na produkty a služby spoločnosti HP sú uvedené v prehláseniach o výslovnej záruke, ktoré sa dodávajú spolu s produktmi a službami. Žiadne informácie uvedené v tejto príručke nemožno považovať za dodatočnú záruku. Spoločnosť HP nie je zodpovedná za technické alebo redakčné chyby či vynechaný text v tejto príručke.

Prvé vydanie: október 2016

Katalógové číslo dokumentu: 900605-231

#### **Poznámka k produktu**

Táto príručka opisuje funkcie, ktoré obsahuje väčšina produktov. Niektoré funkcie nemusia byť vo vašom počítači k dispozícii.

Nie všetky funkcie sú dostupné vo všetkých vydaniach alebo verziách systému Windows. Systémy môžu na využívanie všetkých funkcií systému Windows vyžadovať inovovaný alebo samostatne zakúpený hardvér, ovládače, softvér alebo aktualizáciu systému BIOS. Operačný systém Windows 10 sa aktualizuje automaticky a táto možnosť je vždy zapnutá. Poskytovateľ internetových služieb si za to môže účtovať poplatky a na aktualizácie sa časom môžu vzťahovať ďalšie požiadavky. Podrobnosti nájdete na webovej lokalite<http://www.microsoft.com>.

Ak chcete získať prístup k najnovšej používateľskej príručke, prejdite na stránku <http://www.hp.com/support>a vyberte svoju krajinu/región. Vyberte možnosť **Find your product** (Vyhľadať produkt) a postupujte podľa pokynov na obrazovke.

Projektor a stolová lampa sú určené na projekciu a snímanie obrazu; nie sú určené na používanie v iných aplikáciách.

#### **Bezpečnostné upozornenie**

Dióda LED projektora – klasifikácia rizikových skupín: riziková skupina 1

#### **Podmienky používania softvéru**

Inštaláciou, kopírovaním, prevzatím alebo iným používaním ľubovoľného softvérového produktu predinštalovaného v tomto počítači vyjadrujete svoj súhlas s tým, že budete dodržiavať podmienky licenčnej zmluvy koncového používateľa (EULA) od spoločnosti HP. Ak s týmito licenčnými podmienkami nesúhlasíte, do 14 dní vráťte celý nepoužitý produkt (hardvér a softvér) a požiadajte o úplnú refundáciu. Na túto jedinú formu náhrady sa vzťahujú podmienky refundácie vášho predajcu.

Ak potrebujete akékoľvek ďalšie informácie alebo chcete požiadať o úplnú refundáciu ceny počítača, obráťte sa na svojho predajcu.

# **Obsah**

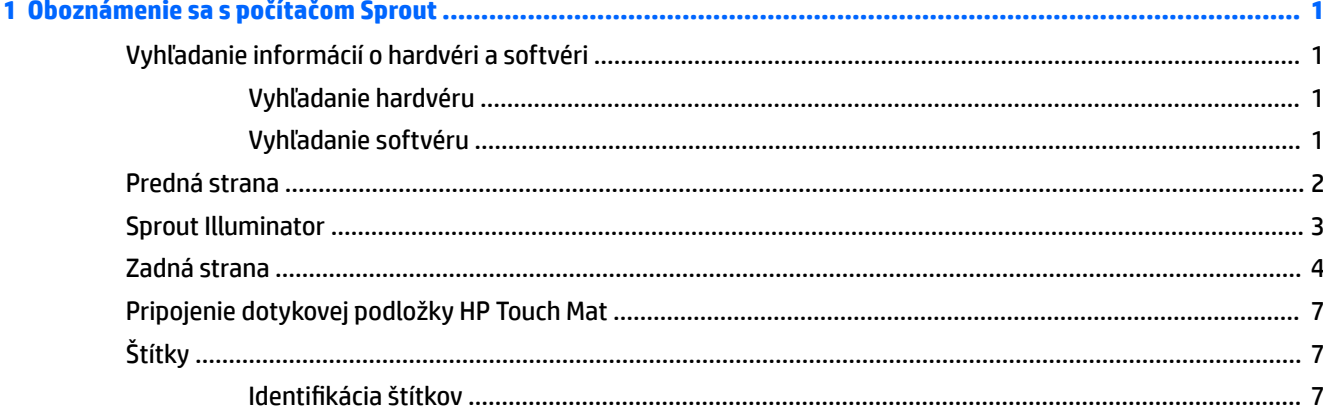

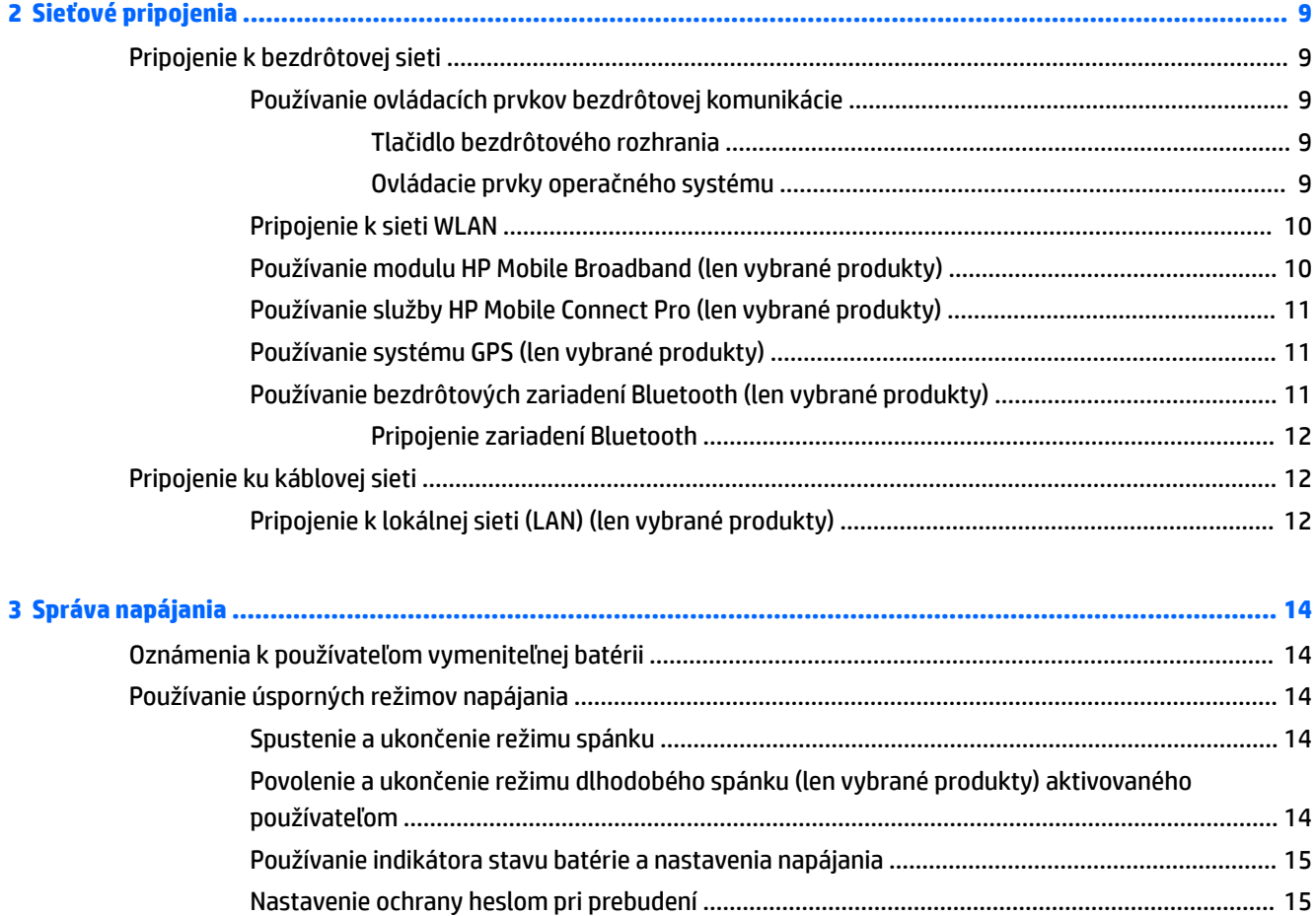

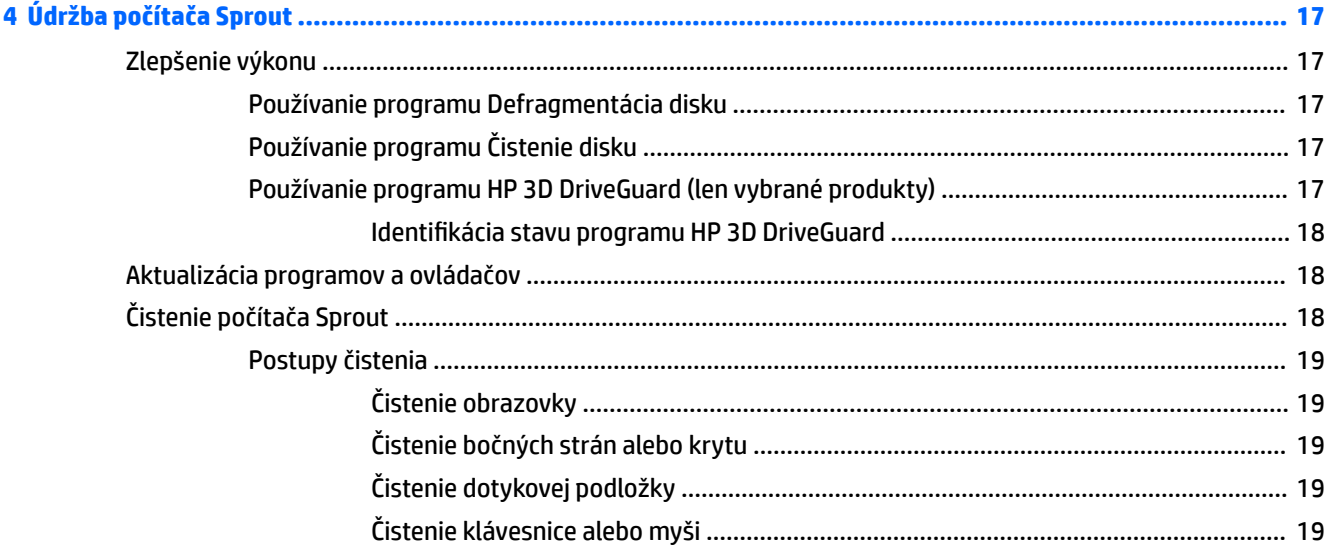

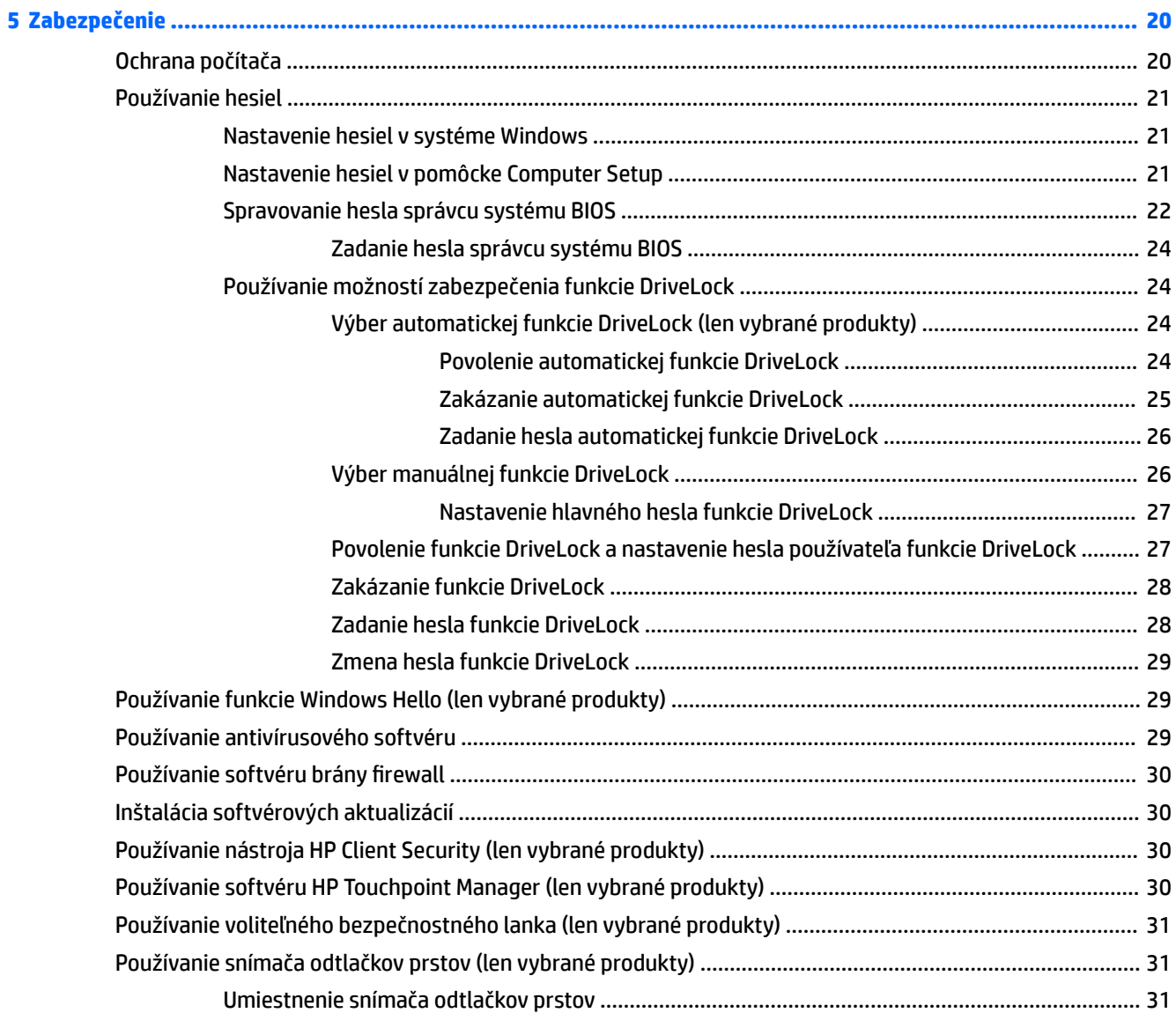

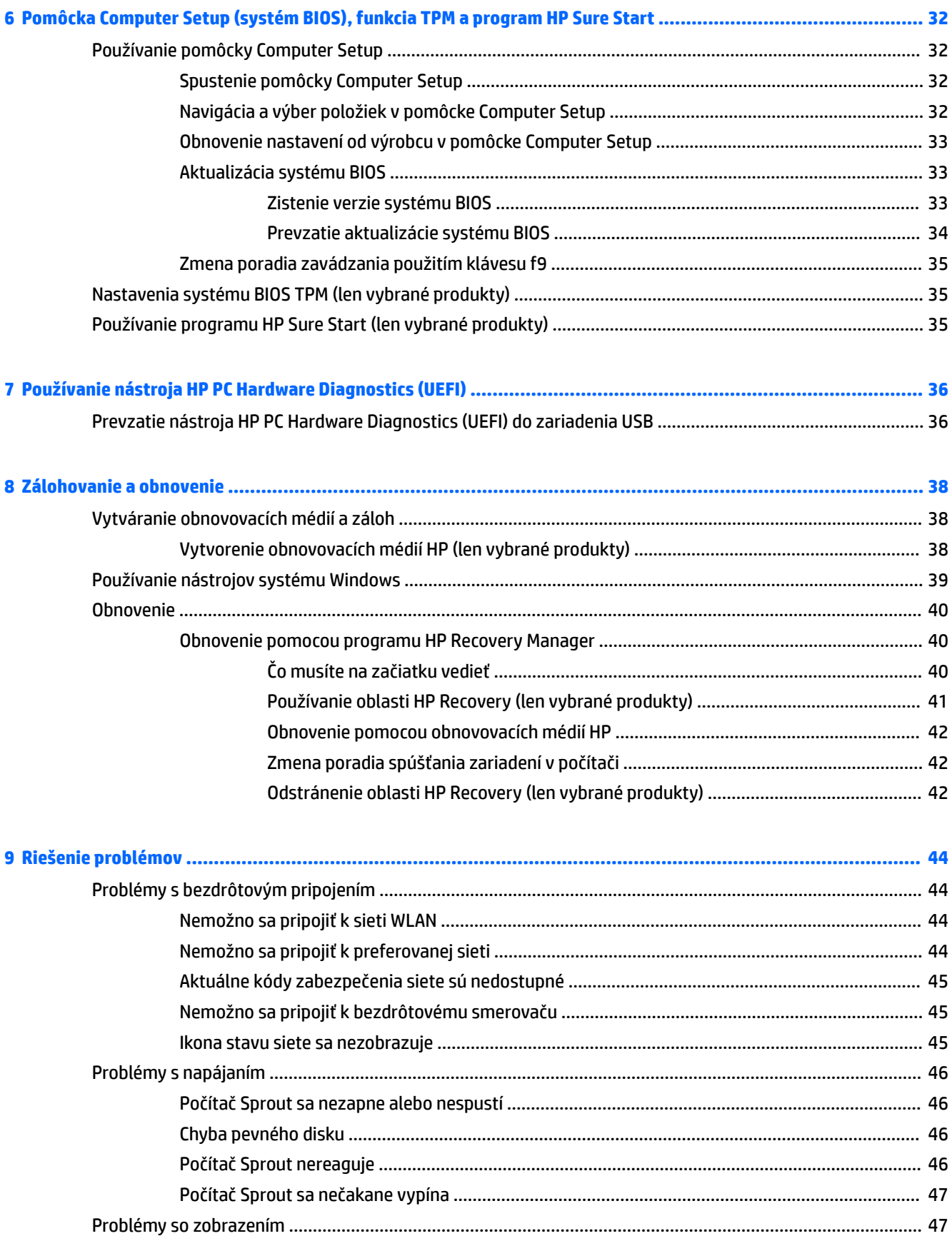

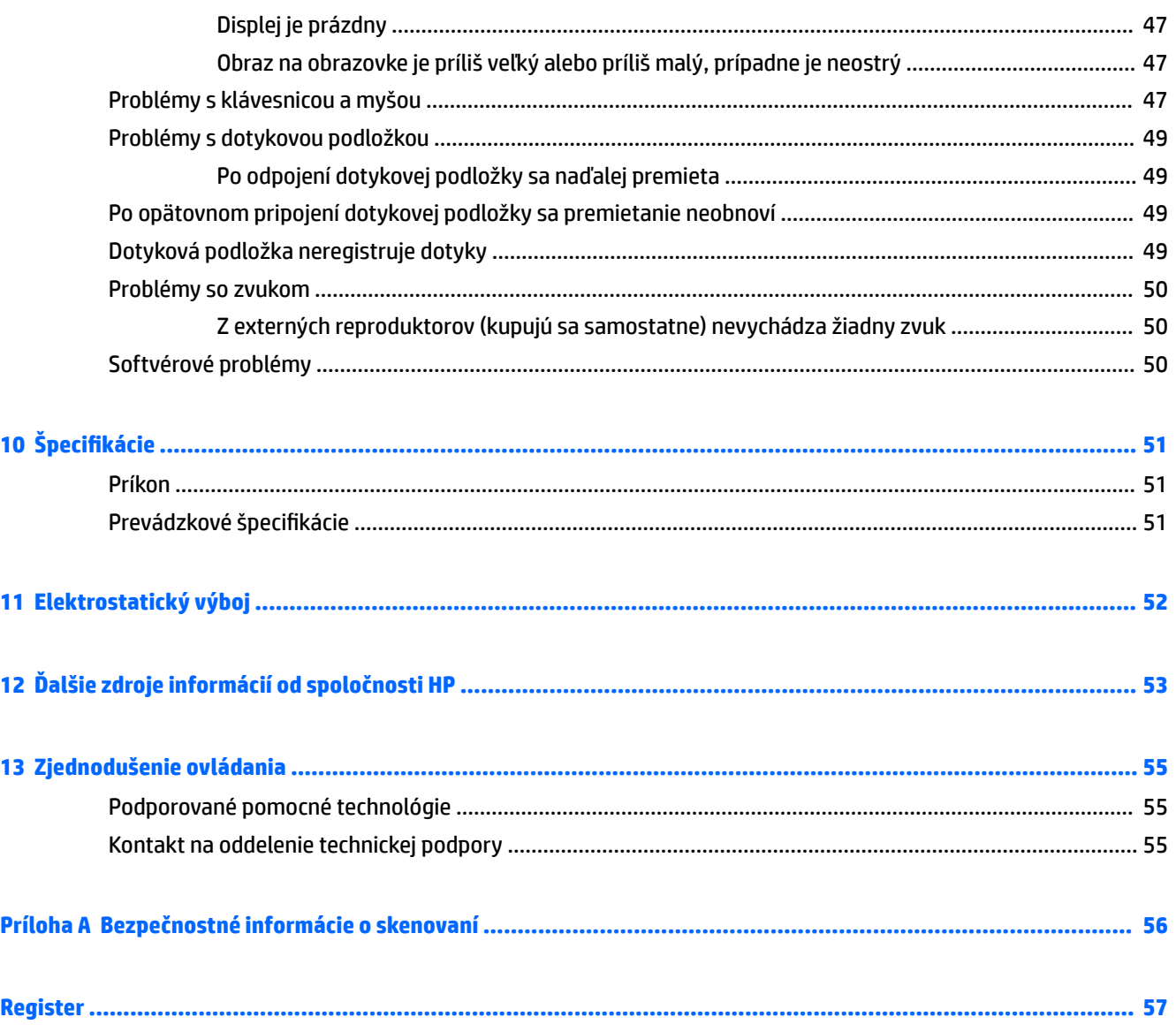

# <span id="page-6-0"></span>**1 Oboznámenie sa s počítačom Sprout**

Interaktívny počítač Sprout je výkonným nástrojom určeným na zdokonalenie vašej práce a zábavy. V tejto kapitole nájdete informácie o osvedčených postupoch po inštalácii interaktívneho počítača a o ďalších informačných zdrojoch spoločnosti HP.

# **Vyhľadanie informácií o hardvéri a softvéri**

## **Vyhľadanie hardvéru**

Zobrazenie zoznamu hardvéru nainštalovaného v počítači Sprout:

**▲** Napíšte výraz správca zariadení do vyhľadávacieho poľa na paneli úloh a potom vyberte položku **Správca zariadení**.

Zobrazí sa zoznam všetkých zariadení nainštalovaných v počítači Sprout.

## **Vyhľadanie softvéru**

Zobrazenie zoznamu softvéru nainštalovaného v interaktívnom počítači:

**▲** Vyberte tlačidlo **Štart** a potom vyberte položku **Všetky aplikácie**.

# <span id="page-7-0"></span>**Predná strana**

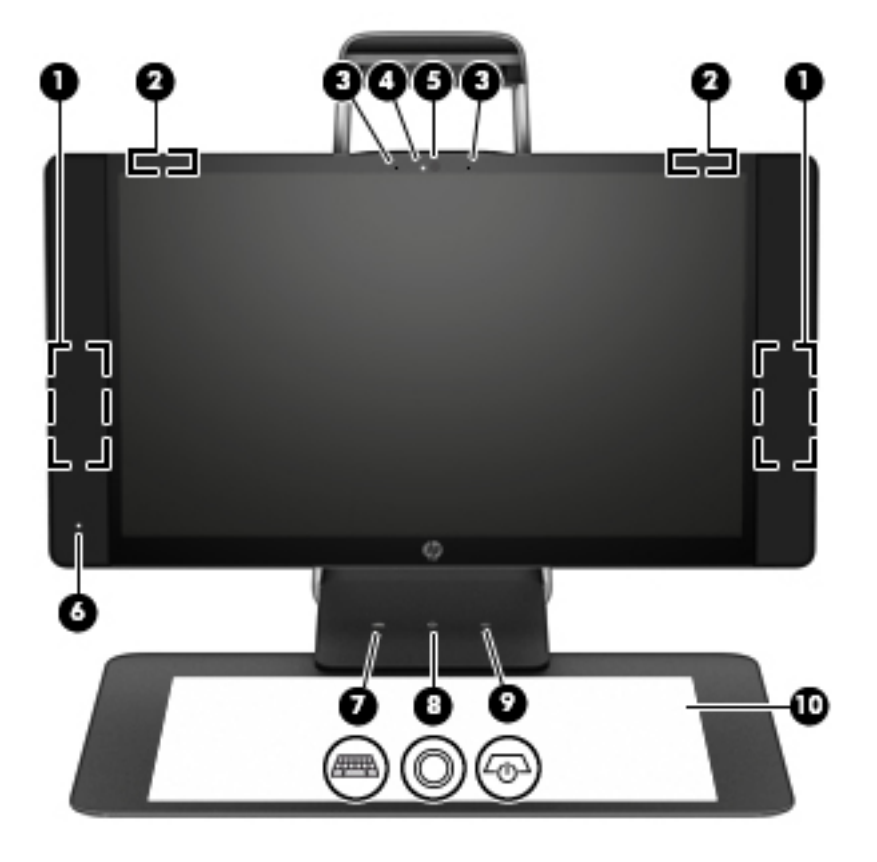

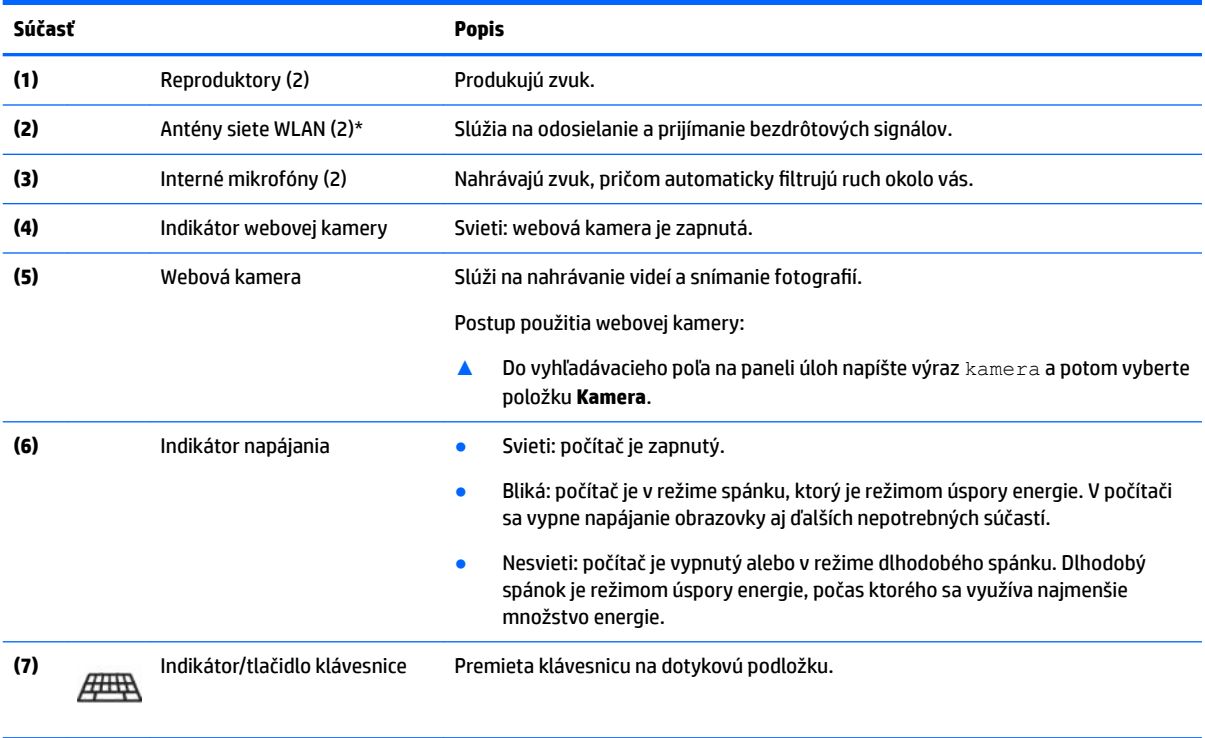

<span id="page-8-0"></span>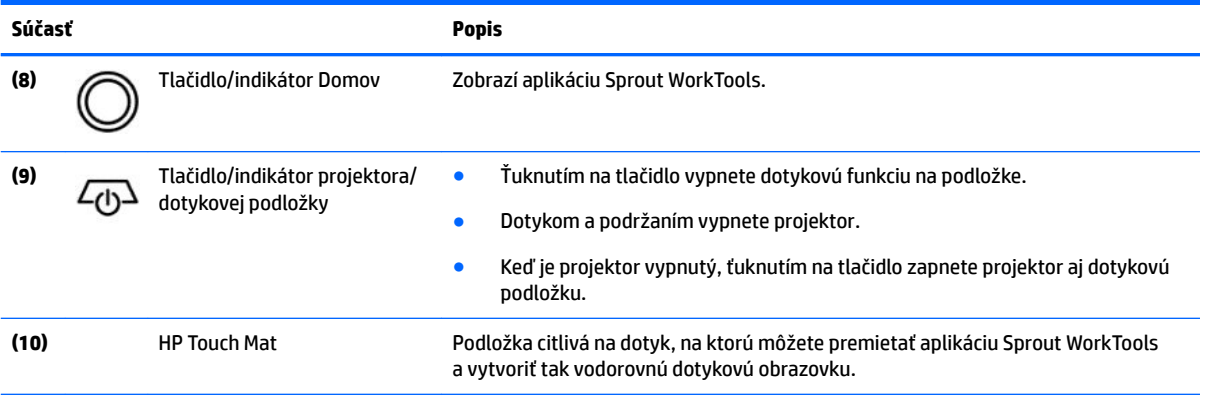

\* Antény nie sú z vonkajšej strany počítača viditeľné. V tesnej blízkosti antén sa nesmú nachádzať žiadne prekážky, aby sa dosiahlo optimálne šírenie signálu. Regulačné upozornenia pre bezdrôtové zariadenia nájdete v časti príručky *Regulačné, bezpečnostné a environmentálne upozornenia* platnej pre vašu krajinu/región.

Prístup k tomuto dokumentu:

**▲** Do vyhľadávacieho poľa na paneli úloh zadajte výraz support a vyberte aplikáciu **HP Support Assistant**.

# **Sprout Illuminator**

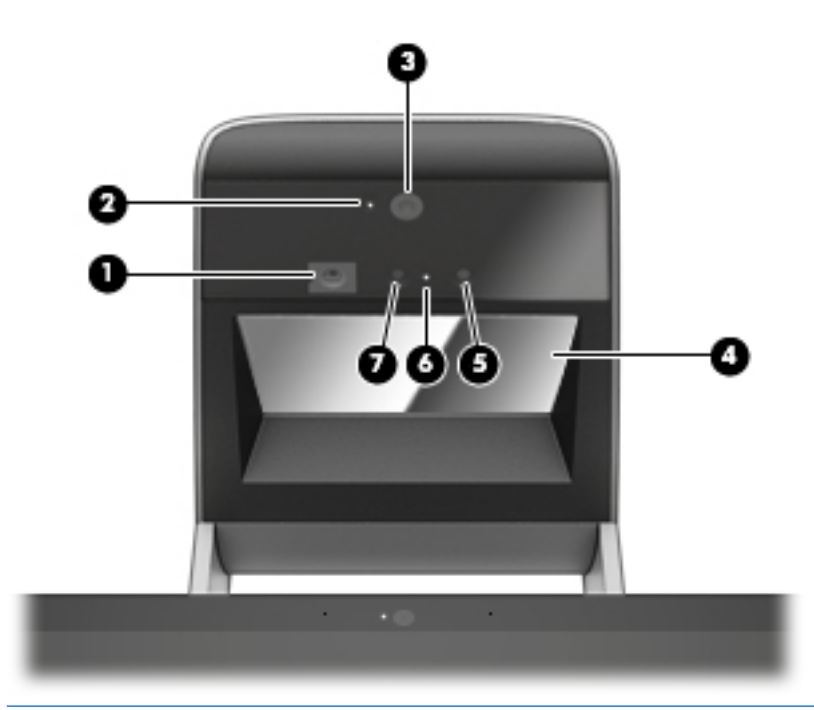

**AUPOZORNENIE:** Ak chcete predísť poškodeniu zraku, nepozerajte sa priamo do svetiel zariadenia Sprout Illuminator.

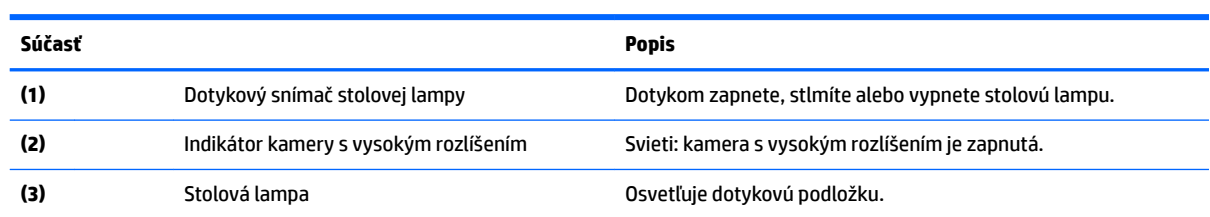

<span id="page-9-0"></span>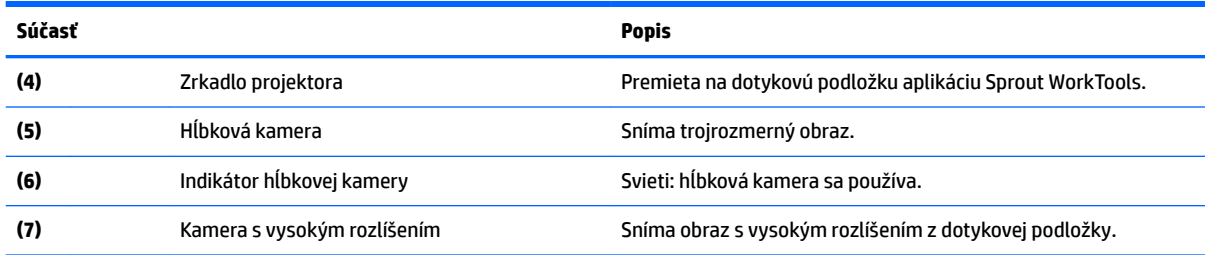

# **Zadná strana**

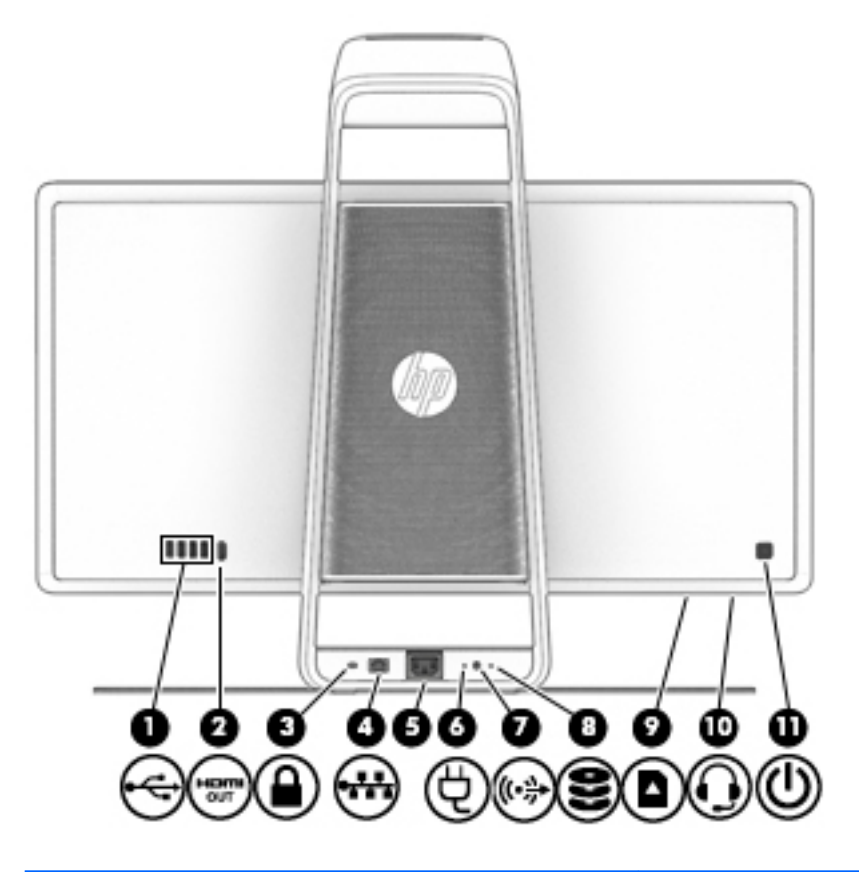

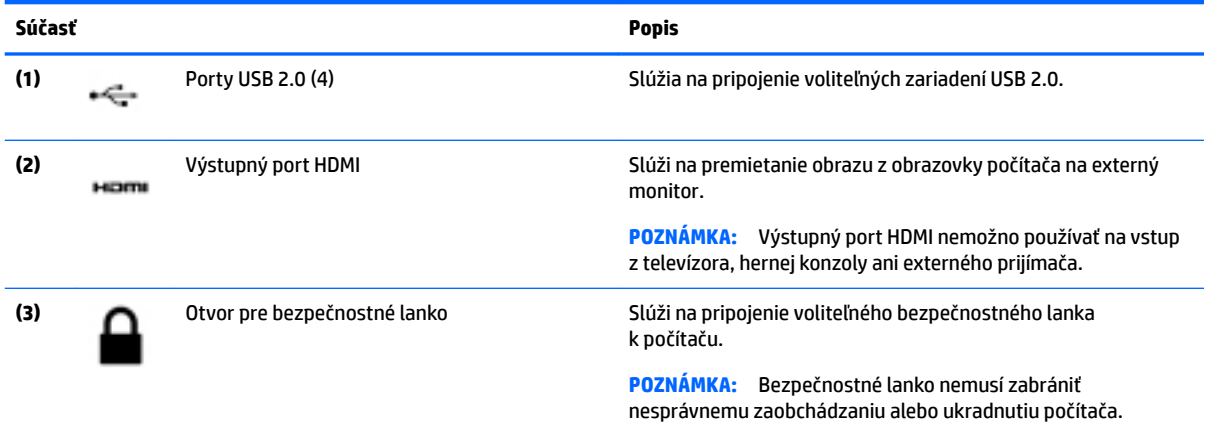

<span id="page-10-0"></span>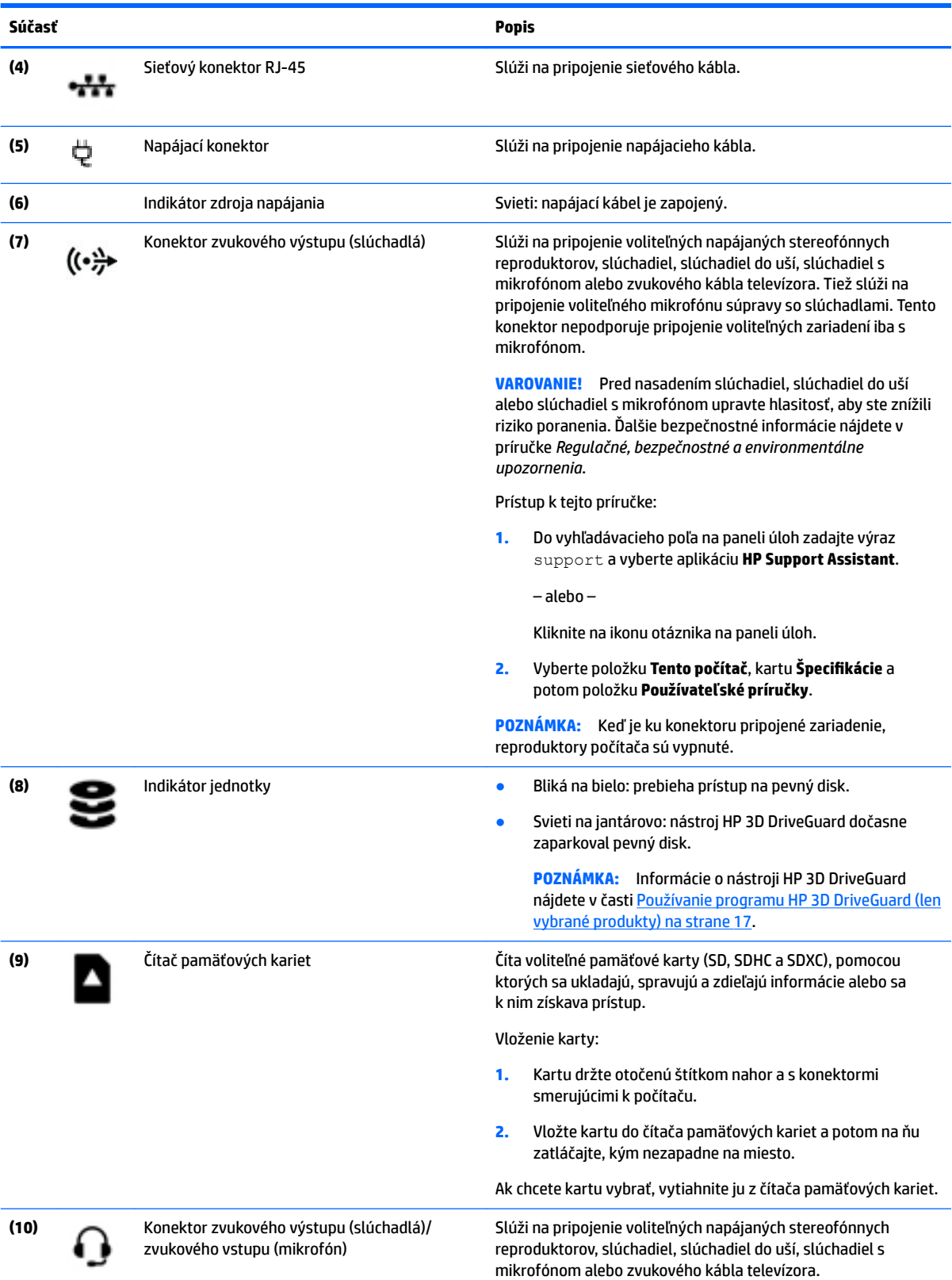

<span id="page-11-0"></span>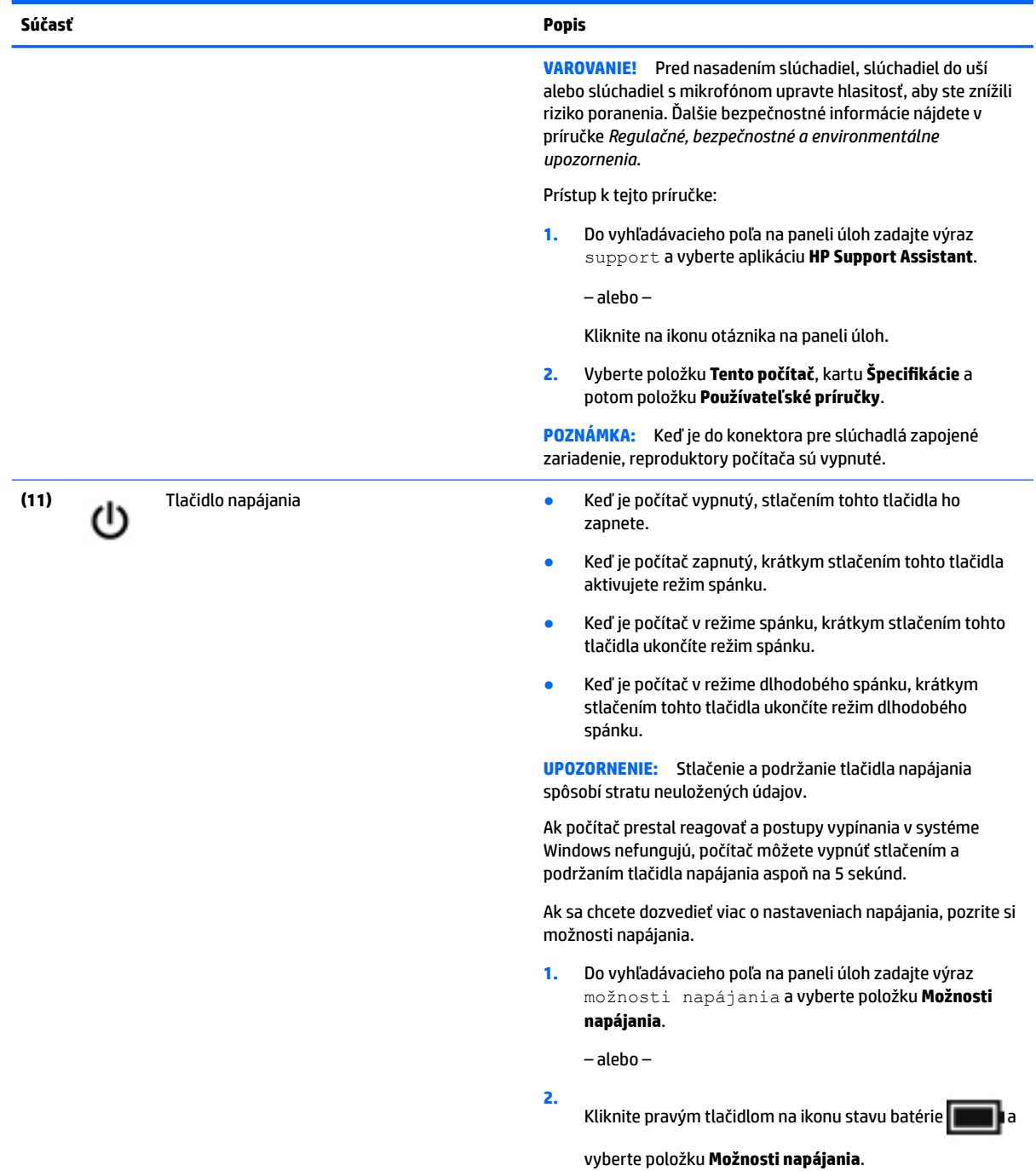

# <span id="page-12-0"></span>**Pripojenie dotykovej podložky HP Touch Mat**

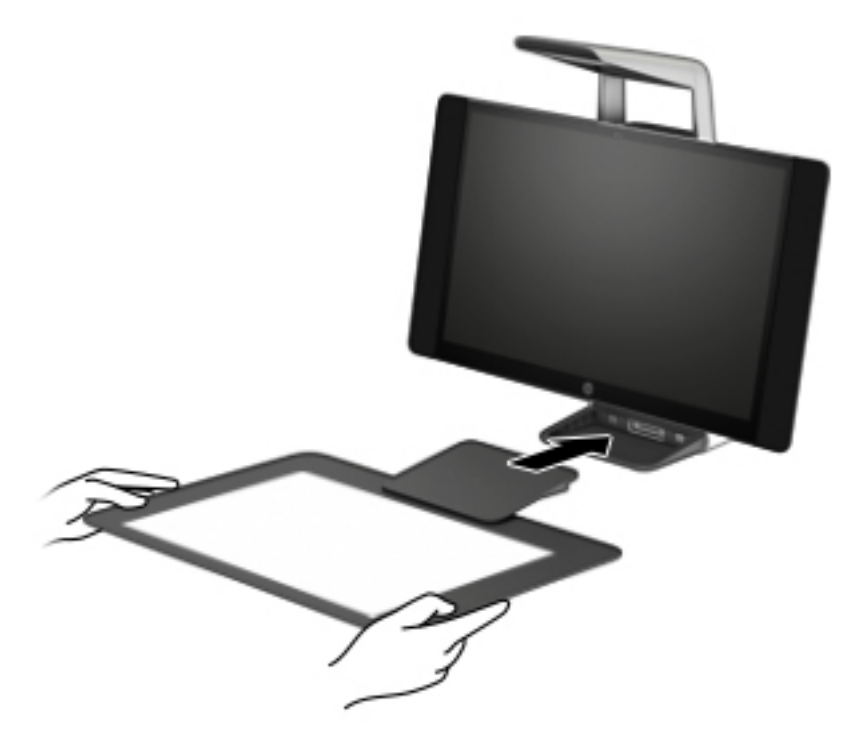

Umiestnite počítač Sprout na vodorovný povrch.

**UPOZORNENIE:** Ak chcete predísť poškodeniu dotykovej podložky:

- Dotykovú podložku neprerezávajte ani neprepichujte.
- Dotykovú podložku neohýbajte ani neskladajte.
- Na dotykovú podložku neumiestňujte žiadne magnetických súčasti.
- Na dotykovej podložke ani pod ňou nepoužívajte kovové predmety.
- Keď na dotykovej podložke používate dotykové pero, neklaďte na ňu ruku ani dlaň, pretože na ne môže reagovať ako na kontaktné body.

Pri pripájaní dotykovej podložky umiestnite dotykovú podložku na vodorovný povrch pred monitorom a posuňte ju smerom k monitoru. Magnety pripoja dotykovú podložku k monitoru automaticky.

**POZNÁMKA:** Ak dotykovú podložku odpojíte, vypne sa projektor.

Keď sa dotyková podložka nepoužíva, chráňte ju pred nečistotami alebo náhodným poškodením pomocou voliteľného krytu HP Touch Mat Cover (kupuje sa samostatne).

# **Štítky**

### **Identifikácia štítkov**

Štítky prilepené na počítači obsahujú informácie, ktoré by ste mohli potrebovať pri riešení problémov so systémom. Štítky sa nachádzajú na spodnej strane počítača.

- <span id="page-13-0"></span>· Servisný štítok – obsahuje dôležité informácie na identifikáciu počítača. Pri kontaktovaní sa s oddelením technickej podpory si od vás pravdepodobne vyžiadajú sériové číslo a číslo produktu alebo modelu. Tieto čísla vyhľadajte pred kontaktovaním sa s oddelením technickej podpory.
- Regulačné štítky obsahujú regulačné informácie o počítači.
- · Štítky s informáciami o certifikácii bezdrôtových zariadení obsahujú informácie o voliteľných bezdrôtových zariadeniach a schvaľovacie známky krajín/regiónov, pre ktoré boli tieto zariadenia schválené.

# <span id="page-14-0"></span>**2 Sieťové pripojenia**

Počítač môže s vami cestovať všade tam, kam sa vyberiete. No dokonca i doma môžete objavovať svet a nachádzať informácie na miliónoch webových lokalít, a to pomocou svojho počítača a pripojenia ku káblovej alebo k bezdrôtovej sieti. Táto kapitola vám pomôže spojiť sa so svetom.

# **Pripojenie k bezdrôtovej sieti**

Počítač môže byť vybavený jedným alebo viacerými z nasledujúcich bezdrôtových zariadení:

- Zariadenie bezdrôtovej lokálnej siete (WLAN) pripája počítač k bezdrôtovým lokálnym sieťam (bežne označovaným aj ako siete Wi-Fi, bezdrôtové siete LAN alebo siete WLAN) vo firmách, domácnostiach a na verejných priestranstvách, ako sú letiská, reštaurácie, kaviarne, hotely a univerzity. V sieti WLAN mobilné bezdrôtové zariadenie v počítači komunikuje s bezdrôtovým smerovačom alebo bezdrôtovým prístupovým bodom.
- Modul HP Mobile Broadband (len vybrané produkty) zariadenie bezdrôtovej rozľahlej siete (WWAN), ktoré poskytuje bezdrôtové pripojenie v omnoho väčšej oblasti. Operátori mobilných sietí inštalujú základňové stanice (podobné vysielačom mobilných telefónov) na veľkom území, takže často pokrývajú celé štáty či krajiny/regióny.
- Zariadenie Bluetooth® slúži na vytvorenie osobnej siete PAN, ktorá umožňuje pripojenie k iným zariadeniam Bluetooth, ako sú počítače, telefóny, tlačiarne, slúchadlá s mikrofónom, reproduktory a fotoaparáty. V sieti PAN každé zariadenie komunikuje priamo s inými zariadeniami, pričom zariadenia musia byť relatívne blízko seba – zvyčajne do 10 metrov.

### **Používanie ovládacích prvkov bezdrôtovej komunikácie**

Bezdrôtové zariadenia v počítači môžete ovládať pomocou jednej alebo viacerých nasledujúcich funkcií:

- Tlačidlo bezdrôtového rozhrania (nazýva sa tiež kláves režimu Lietadlo) (v tejto kapitole sa uvádza ako tlačidlo bezdrôtového rozhrania)
- Ovládacie prvky operačného systému

#### **Tlačidlo bezdrôtového rozhrania**

Počítač môže mať tlačidlo bezdrôtového rozhrania, jedno alebo viacero bezdrôtových zariadení a jeden alebo dva indikátory tlačidla bezdrôtového rozhrania. Všetky bezdrôtové zariadenia v počítači sú povolené od výrobcu.

Indikátor bezdrôtového rozhrania signalizuje celkový stav napájania bezdrôtových zariadení, nie stav jednotlivých zariadení.

#### **Ovládacie prvky operačného systému**

Centrum sietí umožňuje nastaviť pripojenie alebo sieť, pripojiť sa k sieti a diagnostikovať a opravovať problémy so sieťou.

<span id="page-15-0"></span>Používanie ovládacích prvkov operačného systému:

- **1.** Do vyhľadávacieho poľa na paneli úloh napíšte ovládací panel a potom vyberte položku **Ovládací panel**.
- **2.** Vyberte položku **Sieť a internet** a potom vyberte položku **Centrum sietí**.

### **Pripojenie k sieti WLAN**

**POZNÁMKA:** Pred pripojením na internet u vás doma vám musí poskytovateľ internetových služieb vytvoriť konto. Obráťte sa na miestneho poskytovateľa internetových služieb a zakúpte si službu pripojenia na internet a modem. Poskytovateľ internetových služieb vám pomôže nainštalovať modem a sieťový kábel na pripojenie bezdrôtového smerovača k modemu, ako aj otestovať službu pripojenia na internet.

K sieti WLAN sa pripojíte takto:

- **1.** Uistite sa, či je zariadenie siete WLAN zapnuté.
- **2.** Na paneli úloh vyberte ikonu stavu siete a potom sa pripojte k jednej z dostupných sietí.

Ak je sieť WLAN zabezpečená, zobrazí sa výzva na zadanie kódu zabezpečenia. Zadajte kód a výberom položky **Ďalej** dokončite postup pripojenia.

- **<sup>2</sup> POZNÁMKA:** Ak nie sú uvedené žiadne siete WLAN, možno sa nachádzate mimo dosahu bezdrôtového smerovača alebo prístupového bodu.
- **POZNÁMKA:** Ak nevidíte sieť WLAN, ku ktorej sa chcete pripojiť, na paneli úloh kliknite pravým tlačidlom myši na ikonu stavu siete a potom vyberte položku **Otvoriť Centrum sietí**. Vyberte položku **Nastaviť nové pripojenie alebo sieť**. Zobrazí sa zoznam možností, pomocou ktorých môžete manuálne vyhľadať sieť a pripojiť sa k nej alebo vytvoriť nové sieťové pripojenie.
- **3.** Pripojenie dokončite podľa pokynov na obrazovke.

Po vytvorení pripojenia vyberte na paneli úloh úplne vpravo ikonu stavu siete v oblasti oznámení a overte názov a stav pripojenia.

**<sup>2</sup> POZNÁMKA:** Funkčný dosah (dosah bezdrôtových signálov) závisí od implementácie siete WLAN, výrobcu smerovača a miery rušenia spôsobeného inými elektronickými zariadeniami alebo rôznymi stavebnými prekážkami, ako sú steny alebo podlahy.

## **Používanie modulu HP Mobile Broadband (len vybrané produkty)**

Počítač s modulom HP Mobile Broadband má zabudovanú podporu pre službu mobilného širokopásmového pripojenia. Tento počítač vám pri použití v sieti mobilného operátora umožní pripojiť sa na internet, odoslať email alebo sa pripojiť na firemnú sieť bez potreby prístupových bodov Wi-Fi.

**POZNÁMKA:** Ak je počítač vybavený aplikáciou HP Mobile Connect, pokyny uvedené v tejto časti sa ho netýkajú. Pozrite si časť [Používanie služby HP Mobile Connect Pro \(len vybrané produkty\) na strane 11.](#page-16-0)

Na aktiváciu mobilnej širokopásmovej služby môže byť potrebné číslo IMEI alebo MEID modulu HP Mobile Broadband. Číslo môže byť vytlačené na štítku umiestnenom na spodnej strane počítača vo vnútri pozície pre batériu (pod servisným krytom) alebo na zadnej strane obrazovky.

– alebo –

<span id="page-16-0"></span>Číslo môžete vyhľadať takto:

- **1.** Na paneli úloh vyberte ikonu stavu siete.
- **2.** Vyberte položku **Zobraziť nastavenia pripojenia**.
- **3.** V časti **Mobilné širokopásmové pripojenie** vyberte ikonu stavu siete.

Niektorí operátori mobilných sietí vyžadujú použitie karty SIM. Karta SIM obsahuje základné informácie o vás, napríklad kód PIN, ako aj informácie o sieti. Niektoré počítače obsahujú kartu SIM, ktorá je predinštalovaná. Ak karta SIM nie je predinštalovaná, môže sa dodávať v príručke k modulu HP Mobile Broadband dodanej s počítačom alebo ju môže poskytovať operátor mobilnej siete samostatne od počítača.

Informácie o module HP Mobile Broadband a spôsobe aktivácie služby u preferovaného operátora mobilnej siete nájdete v dokumentácii k modulu HP Mobile Broadband dodanej s počítačom.

## **Používanie služby HP Mobile Connect Pro (len vybrané produkty)**

HP Mobile Connect Pro je predplatená služba mobilného širokopásmového pripojenia, ktorá poskytuje finančne efektívne, zabezpečené, jednoduché a flexibilné mobilné širokopásmové pripojenie pre váš počítač. Ak chcete používať aplikáciu HP Mobile Connect Pro, v počítači musí byť karta SIM a aplikácia HP Mobile Connect. Ďalšie informácie o službe HP Mobile Connect Pro a jej dostupnosti nájdete na adrese [http://www.hp.com/go/mobileconnect.](http://www.hp.com/go/mobileconnect)

## **Používanie systému GPS (len vybrané produkty)**

Váš počítač môže byť vybavený zariadením s navigačným systémom GPS. Satelity navigačného systému GPS odosielajú do systémov vybavených prijímačom GPS informácie o polohe, rýchlosti a smere.

Ak chcete technológiu GPS povoliť, uistite sa, že je poloha povolená v nastaveniach ochrany osobných údajov systému Windows.

- **1.** Do vyhľadávacieho poľa na paneli úloh napíšte výraz umiestnenie a potom vyberte položku **Ochrana osobných údajov pre určenie polohy**.
- **2.** Pri používaní nastavení polohy postupujte podľa pokynov na obrazovke.

## **Používanie bezdrôtových zariadení Bluetooth (len vybrané produkty)**

Zariadenie Bluetooth umožňuje bezdrôtovú komunikáciu na krátku vzdialenosť. Táto komunikácia nahrádza fyzické pripojenie pomocou káblov, ktoré tradične spája napríklad nasledujúce elektronické zariadenia:

- Počítače (stolný počítač, prenosný počítač)
- Telefóny (mobilné, bezdrôtové, smartfóny)
- Obrazové zariadenia (tlačiareň, fotoaparát),
- Zvukové zariadenia (slúchadlá s mikrofónom, reproduktory),
- Myš
- Externá klávesnica

### <span id="page-17-0"></span>**Pripojenie zariadení Bluetooth**

Pred použitím zariadenia Bluetooth musíte vytvoriť pripojenie Bluetooth:

- **1.** Do vyhľadávacieho poľa na paneli úloh napíšte výraz Bluetooth a potom vyberte položku **Nastavenia pripojenia Bluetooth**.
- **2.** Zapnite funkciu Bluetooth, ak ešte nie je zapnutá.
- **3.** Vyberte svoje zariadenie zo zoznamu a potom postupujte podľa pokynov na obrazovke.
- **<sup>2</sup> POZNÁMKA:** Ak si zariadenie vyžaduje overenie, zobrazí sa párovací kód. Na zariadení, ktoré pridávate, postupom podľa pokynov na obrazovke overte, že kód na vašom zariadení zodpovedá párovaciemu kódu. Ďalšie informácie nájdete v dokumentácii dodanej so zariadením.
- **POZNÁMKA:** Ak sa vaše zariadenie nezobrazí v zozname, uistite sa, že v zariadení je zapnutá funkcia Bluetooth. Na niektoré zariadenia sa môžu vzťahovať aj ďalšie požiadavky; prečítajte si dokumentáciu dodanú so zariadením.

# **Pripojenie ku káblovej sieti**

Vybrané produkty môžu povoľovať káblové pripojenia: lokálnu sieť (LAN) a pripojenie prostredníctvom modemu. Pripojenie prostredníctvom siete LAN používa sieťový kábel a je omnoho rýchlejšie ako modem, ktorý používa telefónny kábel. Oba káble sa predávajú samostatne.

**VAROVANIE!** Ak chcete znížiť riziko úrazu elektrickým prúdom, požiaru alebo poškodenia zariadenia, nezapájajte modemový kábel ani telefónny kábel do sieťového konektora RJ-45.

## **Pripojenie k lokálnej sieti (LAN) (len vybrané produkty)**

Ak chcete doma pripojiť počítač priamo k smerovaču (namiesto použitia bezdrôtového pripojenia) alebo ak sa chcete v kancelárii pripojiť k existujúcej sieti, použite pripojenie prostredníctvom siete LAN.

Na pripojenie k sieti LAN je potrebný sieťový kábel RJ-45 s 8 kontaktmi. Ak sa na počítači nenachádza port RJ-45, je potrebné použiť voliteľnú rozširujúcu základňu alebo rozširujúci port.

Ak chcete zapojiť sieťový kábel, postupujte podľa týchto krokov:

**1.** Zapojte sieťový kábel do sieťového konektora **(1)** na počítači.

- **2.** Druhý koniec sieťového kábla zapojte do sieťového konektora v stene **(2)** alebo do smerovača.
	- **POZNÁMKA:** Ak sieťový kábel obsahuje obvod na potlačenie šumu (3), ktorý zabraňuje interferencii s televíznym a rozhlasovým signálom, zapojte do počítača ten koniec kábla, ktorý sa nachádza bližšie k uvedenému obvodu.

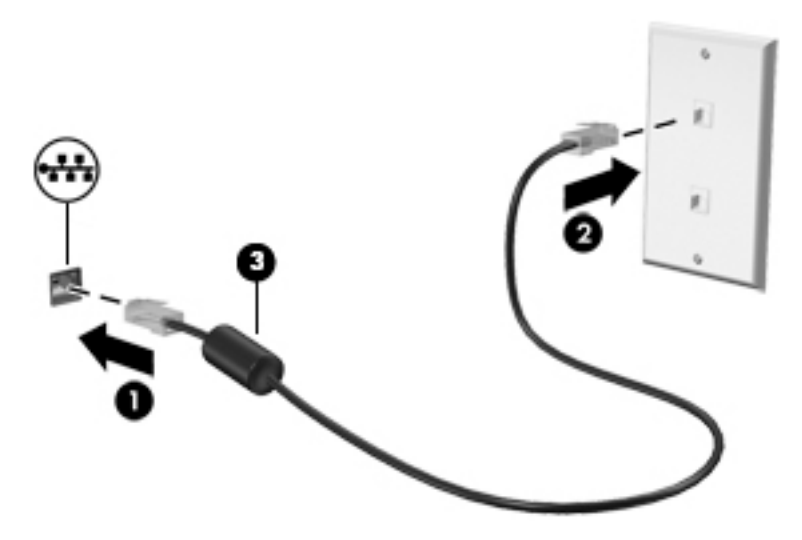

# <span id="page-19-0"></span>**3 Správa napájania**

# **Oznámenia k používateľom vymeniteľnej batérii**

- **VAROVANIE!** Ak batériu vymeníte za batériu nesprávneho typu, hrozí nebezpečenstvo výbuchu. Použité batérie zlikvidujte podľa pokynov.
- **VAROVANIE!** V záujme zníženia rizika požiaru alebo popálenia batériu nerozoberajte, nerozbíjajte ani neprepichujte. Neskracujte externé kontakty. Batériu nevhadzujte do ohňa ani do vody.
- **VAROVANIE!** Batériu držte mimo dosahu detí.
- **VAROVANIE!** Ak chcete obmedziť možné problémy so zabezpečením, v počítači používajte len batériu vymeniteľnú používateľom dodanú s počítačom, náhradnú batériu od spoločnosti HP alebo kompatibilnú batériu, ktorú ste si zakúpili od spoločnosti HP.

# **Používanie úsporných režimov napájania**

Režim spánku je povolený od výrobcu. Pri aktivácii režimu spánku indikátory napájania blikajú a obrazovka zhasne. Pracovné súbory sa uložia do pamäte.

- **UPOZORNENIE:** Ak chcete znížiť riziko zhoršenia kvality zvuku a obrazu, straty funkčnosti prehrávania zvuku alebo obrazu, prípadne straty údajov, neaktivujte režim spánku počas čítania ani zapisovania na disk ani na externú pamäťovú kartu.
- **EX POZNÁMKA:** Ak je počítač v režime spánku, nemôžete aktivovať žiadne sieťové pripojenie ani využívať funkcie počítača.

### **Spustenie a ukončenie režimu spánku**

Keď je počítač zapnutý, režim spánku môžete spustiť niektorým z týchto spôsobov:

- Krátko stlačte tlačidlo napájania.
- Stlačte tlačidlo **Štart**, vyberte ikonu **Napájanie** a potom položku **Uspať**.

Režim spánku ukončíte krátkym stlačením tlačidla napájania.

Keď počítač ukončí režim spánku, indikátory napájania sa rozsvietia a počítač sa vráti na obrazovku, v ktorom ste prerušili prácu.

**202NÁMKA:** Ak ste nastavili vyžadovanie hesla pri prebudení, vaša práca sa znova zobrazí na obrazovke počítača až po zadaní hesla systému Windows.

### **Povolenie a ukončenie režimu dlhodobého spánku (len vybrané produkty) aktivovaného používateľom**

Pomocou možností napájania môžete povoliť režim dlhodobého spánku aktivovaný používateľom a meniť ďalšie nastavenia napájania a časové limity:

**1.** Do vyhľadávacieho poľa na paneli úloh zadajte výraz možnosti napájania a vyberte položku **Možnosti napájania**.

– alebo –

Kliknite pravým tlačidlom myši na ikonu **Stavu batérie** a vyberte položku **Možnosti napájania**.

- <span id="page-20-0"></span>**2.** Na table vľavo vyberte položku **Vybrať akciu pre tlačidlo napájania**.
- **3.** Vyberte položku **Zmeniť momentálne nedostupné nastavenia** a potom v oblasti **Po stlačení tlačidla napájania** alebo **Po stlačení tlačidla spánku** vyberte položku **Dlhodobý spánok**.

– alebo –

V časti **Nastavenie vypnutia** začiarknite políčko **Dlhodobý spánok**, aby sa možnosť Dlhodobý spánok zobrazila v ponuke napájania.

**4.** Vyberte položku **Uložiť zmeny**.

Režim dlhodobého spánku ukončíte krátkym stlačením tlačidla napájania. Indikátory napájania sa rozsvietia a obrazovka sa vráti do stavu, v ktorom ste prerušili prácu.

**POZNÁMKA:** Ak ste nastavili heslo pri prebudení, musíte najprv zadať heslo pre systém Windows a na obrazovke sa znova zobrazí vaša práca.

### **Používanie indikátora stavu batérie a nastavenia napájania**

Indikátor stavu batérie je umiestnený na pracovnej ploche systému Windows. Indikátor stavu batérie umožňuje rýchly prístup k nastaveniu napájania a zobrazuje zostávajúci stav nabitia batérie.

Ak chcete zobraziť percentuálnu hodnotu zostávajúceho stavu nabitia batérie a aktuálny plán napájania,

umiestnite ukazovateľ myši na ikonu stavu batérie

● Ak chcete použiť funkciu Možnosti napájania, kliknite pravým tlačidlom myši na ikonu stavu batérie

a potom v zozname vyberte požadovanú položku. Takisto môžete do vyhľadávacieho poľa na

paneli úloh zadať výraz možnosti napájania a vybrať položku **Možnosti napájania**.

Rôzne ikony indikátora stavu batérie signalizujú, či je počítač napájaný z batérie alebo z externého napájania. Ikona tiež zobrazuje hlásenie o dosiahnutí nízkej alebo kritickej úrovne nabitia batérie.

### **Nastavenie ochrany heslom pri prebudení**

Po nastavení hesla pre počítač môžete nastaviť počítač tak, aby vyžadoval heslo pri ukončení režimu spánku alebo režimu dlhodobého spánku.

Postup nastavenia hesla:

**1.** Do vyhľadávacieho poľa na paneli úloh zadajte výraz možnosti napájania a vyberte položku **Možnosti napájania**.

– alebo –

Kliknite pravým tlačidlom myši na ikonu **stavu batérie** a vyberte položku **Možnosti napájania**.

- **2.** Vyberte ponuku **Štart**, postupne vyberte položky **Nastavenie**, **Kontá**, **Možnosti prihlásenia**, **Heslo**, **Pridať** a potom podľa pokynov na obrazovke nastavte heslo.
- **3.** Zatvorte okno **Možnosti napájania**.

<span id="page-21-0"></span>Ak chcete nastaviť počítač, aby vyžadoval heslo pri ukončení režimu spánku alebo režimu dlhodobého spánku, postupujte podľa nasledujúcich krokov:

**1.** Do vyhľadávacieho poľa na paneli úloh zadajte výraz možnosti napájania a vyberte položku **Možnosti napájania**.

– alebo –

Kliknite pravým tlačidlom myši na ikonu **stavu batérie** a vyberte položku **Možnosti napájania**.

- **2.** Vyberte ponuku **Štart** a postupne vyberte položky **Nastavenie**, **Kontá**, **Možnosti prihlásenia**.
- **3.** V časti **Vyžadovať prihlásenie, Po akom čase vzdialenia od počítača má Windows vyžadovať opätovné prihlásenie?** vyberte položku **Pri prebudení počítača z režimu spánku**.
- **4.** Vyberte položku **Uložiť zmeny**.

# **Vypnutie počítača Sprout**

**UPOZORNENIE:** Po vypnutí počítača Sprout dôjde k strate neuložených informácií. Skôr ako počítač Sprout vypnete, ubezpečte sa, že ste uložili svoje pracovné súbory.

Príkaz Vypnúť zatvorí všetky otvorené programy vrátane operačného systému a potom vypne počítač Sprout.

Počítač Sprout vypnite v týchto situáciách:

- ak potrebujete získať prístup k súčastiam vnútri počítača Sprout,
- ak pripájate externé hardvérové zariadenie do portu iného než port USB alebo videoport,
- ak sa počítač Sprout nebude dlhšie používať a bude odpojený od externého napájania.

Aj keď počítač Sprout môžete vypnúť tlačidlom napájania, odporúča sa použiť príkaz na vypnutie podľa tohto postupu:

**POZNÁMKA:** Ak je počítač Sprout v režime spánku alebo dlhodobého spánku, pred vypnutím počítača musíte príslušný režim najprv ukončiť.

- **1.** Uložte svoje pracovné súbory a zatvorte všetky otvorené programy.
- **2.** Stlačte tlačidlo **Štart**, vyberte ikonu **Napájanie** a potom vyberte položku **Vypnúť**.

Ak počítač Sprout nereaguje a nie je možné použiť predchádzajúci postup vypnutia, vykonajte tieto núdzové kroky v uvedenom poradí:

- Stlačte klávesovú skratku ctrl+alt+delete. Stlačte tlačidlo **Štart**, vyberte ikonu **Napájanie** a potom vyberte položku **Vypnúť**.
- Stlačte a podržte tlačidlo napájania najmenej na 5 sekúnd.
- Počítač Sprout odpojte od externého napájania.

# <span id="page-22-0"></span>**4 Údržba počítača Sprout**

Vykonávanie pravidelnej údržby je dôležité na udržanie počítača Sprout v optimálnom stave. Táto kapitola vysvetľuje spôsob používania nástrojov, ako sú programy Defragmentácia disku a Čistenie disku. Poskytuje tiež pokyny na aktualizáciu programov a ovládačov a na čistenie.

# **Zlepšenie výkonu**

Pravidelné úlohy údržby vykonávané pomocou nástrojov, ako sú programy Defragmentácia disku a Čistenie disku, vám môžu pomôcť zlepšiť výkon počítača.

### **Používanie programu Defragmentácia disku**

Spoločnosť HP odporúča používať program Defragmentácia disku na defragmentáciu pevného disku aspoň raz za mesiac.

**<sup>2</sup> POZNÁMKA:** Na skladovacích zariadeniach SSD nie je potrebné spúšťať program Defragmentácia disku.

Postup spustenia programu Defragmentácia disku:

- **1.** Pripojte k počítaču sieťové napájanie.
- **2.** Do vyhľadávacieho poľa na paneli úloh zadajte výraz defragmentovať a vyberte položku **Defragmentovať a optimalizovať jednotky**.
- **3.** Postupujte podľa pokynov na obrazovke.

Ďalšie informácie nájdete v Pomocníkovi softvéru Defragmentácia disku.

### **Používanie programu Čistenie disku**

Pomocou programu Čistenie disku môžete vyhľadávať na pevnom disku nepotrebné súbory, ktoré možno bezpečne odstrániť, aby sa uvoľnilo miesto na disku a aby mohol počítač fungovať efektívnejšie.

Postup spustenia programu Čistenie disku:

- **1.** Do vyhľadávacieho poľa na paneli úloh zadajte výraz disk a vyberte položku **Uvoľniť miesto na disku odstránením nepotrebných súborov** alebo **Odinštalovanie aplikácií a uvoľnenie miesta na disku**.
- **2.** Postupujte podľa pokynov na obrazovke.

## **Používanie programu HP 3D DriveGuard (len vybrané produkty)**

Program HP 3D DriveGuard chráni pevný disk jeho zaparkovaním a zastavením žiadostí o údaje v nasledujúcich situáciách:

- Počítač vám spadne.
- Pohnete počítačom so zavretou obrazovkou, keď sa počítač napája z batérie.

Krátko po týchto udalostiach program HP 3D DriveGuard vráti pevný disk do normálneho prevádzkového režimu.

- <span id="page-23-0"></span>**POZNÁMKA:** Programom HP 3D DriveGuard sú chránené len interné pevné disky. Pevný disk nainštalovaný do voliteľnej rozširujúcej základne alebo pripojený k portu USB nie je chránený prostredníctvom programu HP 3D DriveGuard.
- **POZNÁMKA:** Keďže skladovacie zariadenia SSD nemajú pohyblivé časti, nepotrebujú ochranu pomocou programu HP 3D DriveGuard.

Ďalšie informácie nájdete v Pomocníkovi softvéru HP 3D DriveGuard.

#### **Identifikácia stavu programu HP 3D DriveGuard**

Indikátor pevného disku na počítači zmenou farby signalizuje, či je pevný disk zaparkovaný v pozícii pre primárny pevný disk alebo v pozícii pre sekundárny pevný disk (len vybrané produkty). Ak chcete zistiť, či je pevný disk momentálne chránený alebo či je zaparkovaný, použite ikonu na pracovnej ploche systému Windows v oblasti oznámení na paneli úloh úplne vpravo.

## **Aktualizácia programov a ovládačov**

Spoločnosť HP odporúča pravidelnú aktualizáciu programov a ovládačov. Aktualizácie môžu vyriešiť problémy a priniesť nové funkcie a možnosti počítača. Staršie grafické súčasti nemusia napríklad dobre fungovať s najnovším herným softvérom. Bez najnovšieho ovládača nebudete môcť využívať všetky výhody svojho zariadenia.

Najnovšie verzie programov a ovládačov od spoločnosti HP si môžete prevziať z webovej lokality na adrese <http://www.hp.com/support>. Okrem toho sa môžete zaregistrovať, aby ste dostávali automatické upozornenia po sprístupnení aktualizácií.

Ak chcete aktualizovať programy a ovládače, vykonajte tieto kroky:

**1.** Do vyhľadávacieho poľa na paneli úloh zadajte výraz support a vyberte aplikáciu **HP Support Assistant**.

– alebo –

Kliknite na ikonu otáznika na paneli úloh.

- **2.** Vyberte položku **My PC** (Môj počítač), kartu **Updates** (Aktualizácie) a potom položku **Check for updates and messages** (Vyhľadať aktualizácie a správy).
- **3.** Postupujte podľa pokynov na obrazovke.

# **Čistenie počítača Sprout**

Na bezpečné čistenie počítača Sprout používajte nasledujúce produkty:

- Suchá čistiaca handrička z mikrovlákna alebo jelenica (handrička nevytvárajúca statickú elektrinu bez obsahu oleja)
- Utierky nevytvárajúce statickú elektrinu

Vláknité materiály, ako napríklad papierové utierky, môžu počítač Sprout poškrabať. V škrabancoch sa postupne môžu usadzovať čiastočky nečistôt a čistiace prostriedky.

**UPOZORNENIE:** Nepoužívajte silné čistiace prostriedky, ktoré môžu natrvalo poškodiť počítač Sprout. Ak si nie ste istí, či je čistiaci prostriedok pre počítač Sprout bezpečný, skontrolujte obsah produktu a ubezpečte sa, že neobsahuje napríklad alkohol, acetón, chlorid amónny, metylénchlorid a uhľovodíky.

### <span id="page-24-0"></span>**Postupy čistenia**

Na bezpečné čistenie počítača Sprout používajte postupy uvedené v tejto časti.

**VAROVANIE!** Nepokúšajte sa čistiť počítač Sprout, keď je zapnutý, aby ste zabránili úrazu elektrickým prúdom alebo poškodeniu súčastí.

Vypnite počítač Sprout.

Odpojte externé napájanie.

Odpojte všetky napájané externé zariadenia.

**UPOZORNENIE:** Ak chcete predísť poškodeniu vnútorných súčastí, čistiace prostriedky ani tekutiny nestriekajte priamo na povrch počítača Sprout. Kvapaliny, ktoré kvapnú na povrch, môžu natrvalo poškodiť vnútorné súčasti.

### **Čistenie obrazovky**

**UPOZORNENIE:** Nestriekajte ani nevylievajte čistiaci prostriedok priamo na obrazovku, projektor ani iné ochranné sklá.

Opatrne utrite boky a povrch obrazovky, projektora a kamier pomocou jemnej handričky nepúšťajúcej vlákna navlhčenej v čistiacom prostriedku na sklo bez obsahu alkoholu.

### **Čistenie bočných strán alebo krytu**

Na čistenie bočných strán alebo krytu používajte jemnú handričku z mikrovlákna alebo jelenicu navlhčenú v niektorom z čistiacich roztokov uvedených vyššie alebo použite vhodnú jednorazovú utierku.

**POZNÁMKA:** Kryt počítača Sprout čistite krúživým pohybom, aby sa uľahčilo odstránenie špiny a nečistôt.

#### **Čistenie dotykovej podložky**

**UPOZORNENIE:** Nestriekajte ani nevylievajte čistiaci prostriedok priamo na dotykovú podložku.

- Opatrne utrite povrch dotykovej podložky pomocou jemnej handričky nepúšťajúcej vlákna navlhčenej v čistiacom prostriedku na sklo bez obsahu alkoholu.
- Ak chcete predísť poškodeniu dotykovej podložky, nepoužívajte silné chemické látky.

#### **Čistenie klávesnice alebo myši**

**VAROVANIE!** Klávesnicu nečistite pomocou vysávača, aby nedošlo k zásahu elektrickým prúdom ani k poškodeniu vnútorných súčastí. Vysávač môže zanechať na povrchu klávesnice nečistoty z domácnosti.

**UPOZORNENIE:** Ak chcete predísť poškodeniu vnútorných súčastí, zabráňte kvapkaniu tekutín medzi klávesy.

- Ak chcete vyčistiť klávesnicu alebo myš, použite mäkkú tkaninu z mikrovlákna alebo jelenicu navlhčené niektorým z predtým uvedených čistiacich prostriedkov alebo použite vhodnú jednorazovú utierku.
- Na zabránenie zlepeniu klávesov a odstránenie prachu, vlákien a čiastočiek z klávesnice použite plechovku so stlačeným vzduchom a slamkovým nástavcom.

# <span id="page-25-0"></span>**5 Zabezpečenie**

# **Ochrana počítača**

Štandardné bezpečnostné funkcie poskytované v operačnom systéme Windows a v pomôcke Windows Computer Setup (systém BIOS, ktorý možno spustiť v ľubovoľnom operačnom systéme), môžu chrániť vaše osobné nastavenia a údaje pred rôznymi rizikami.

- **POZNÁMKA:** Riešenia zabezpečenia majú preventívny účinok. Nemusia produkt ochrániť pred krádežou alebo nešetrnou manipuláciou.
- **POZNÁMKA:** Pred odoslaním počítača do servisu zálohujte a vymažte dôverné súbory a potom odstráňte všetky nastavené heslá.
- **EX POZNÁMKA:** Niektoré bezpečnostné funkcie uvedené v tejto kapitole nemusia byť vo vašom počítači k dispozícii.
- **POZNÁMKA:** Váš počítač podporuje službu CompuTrace. Ide o službu online sledovania a obnovy založenú na zabezpečení, ktorá je dostupná vo vybratých krajinách/regiónoch. V prípade odcudzenia môžete počítač sledovať pomocou služby CompuTrace, keď sa neoprávnený používateľ počítača pripojí na internet. Ak chcete používať službu CompuTrace, musíte si ju predplatiť a zakúpiť príslušný softvér. Informácie o objednávaní softvéru zo služby CompuTrace nájdete na lokalite<http://www.hp.com>.

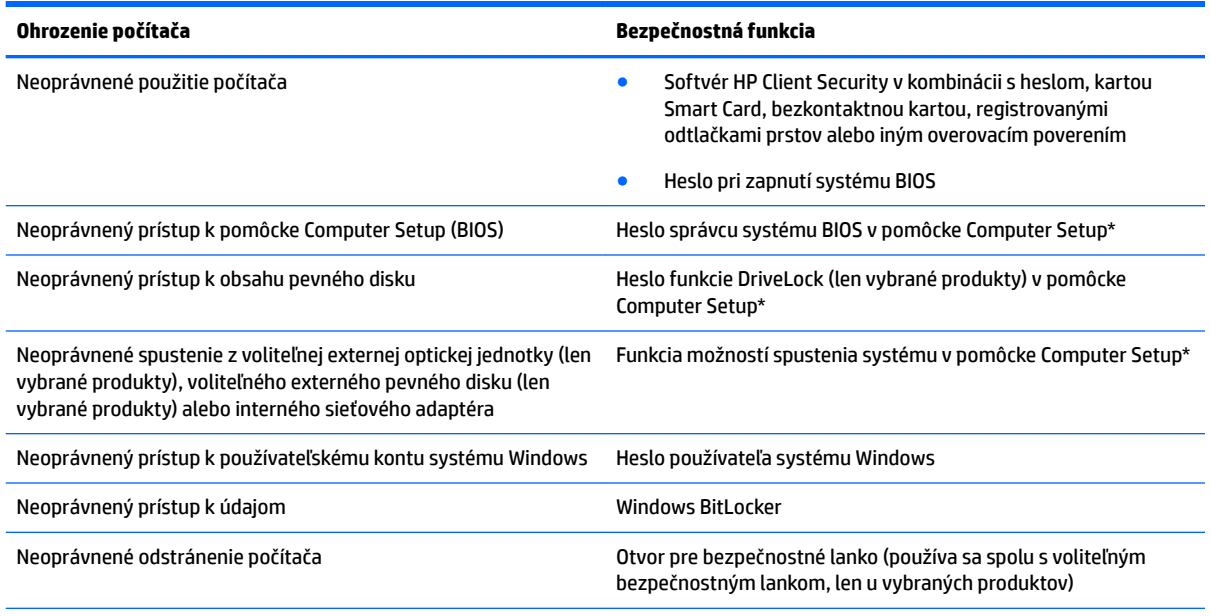

\* Computer Setup je integrovaná pomôcka využívajúca pamäť ROM, ktorú môžete použiť aj v prípade, že operačný systém nepracuje alebo ho nemožno načítať. Na navigáciu a výber položiek v pomôcke Computer Setup môžete použiť polohovacie zariadenie (zariadenie TouchPad, polohovaciu páčku alebo myš USB) alebo klávesnicu.

**POZNÁMKA:** U tabletov bez klávesnice môžete použiť dotykovú obrazovku.

# <span id="page-26-0"></span>**Používanie hesiel**

Heslo je skupina znakov, ktoré si zvolíte na ochranu údajov v počítači. Nastaviť môžete viacero typov hesiel v závislosti od toho, ako chcete riadiť prístup k svojim údajom. Heslá môžete nastaviť v systéme Windows alebo v pomôcke Computer Setup, ktorá je predinštalovaná v počítači.

- Heslo správcu systému BIOS, heslo pri zapnutí a heslo funkcie DriveLock sa nastavujú v pomôcke Computer Setup a spravujú sa v systéme BIOS.
- Heslá operačného systému Windows sa nastavujú iba v operačnom systéme Windows.
- Ak zabudnete používateľské heslo funkcie DriveLock aj hlavné heslo funkcie DriveLock nastavené v pomôcke Computer Setup, pevný disk chránený týmito heslami sa trvale uzamkne a nie je ho možné ďalej používať.

Pre pomôcku Computer Setup a funkciu zabezpečenia systému Windows môžete použiť rovnaké heslo.

Pri vytváraní a ukladaní hesiel sa riaďte nasledujúcimi tipmi:

- Pri vytváraní hesiel sa riaďte požiadavkami príslušného programu.
- Nepoužívajte rovnaké heslo pre viaceré aplikácie alebo webové lokality a opätovne nepoužívajte vaše heslo systému Windows pre ľubovoľnú inú aplikáciu alebo webovú lokalitu.
- Na ukladanie svojich mien používateľa a hesiel pre všetky webové lokality a aplikácie používajte funkciu Správca hesiel softvéru HP Client Security. Neskôr si ich môžete bezpečne prečítať, ak je ťažké si ich zapamätať.
- Nemajte heslá uložené v súbore v počítači.

V nasledujúcich tabuľkách sa nachádzajú bežne používané heslá správcu systému Windows a BIOS a opisy ich funkcií.

### **Nastavenie hesiel v systéme Windows**

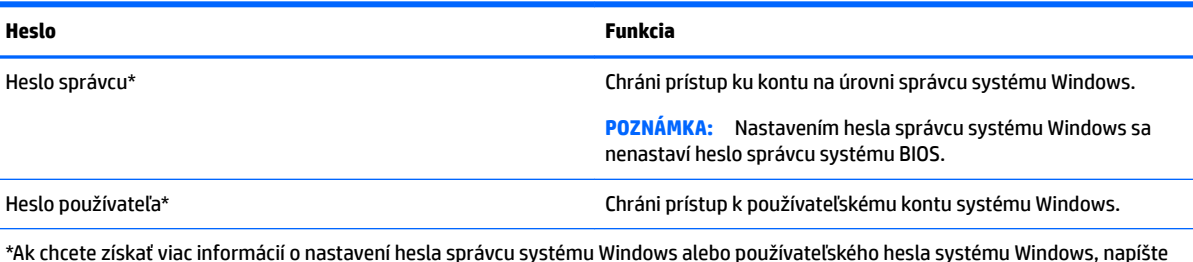

\*Ak chcete získať viac informácií o nastavení hesla správcu systému Windows alebo používateľského hesla systému Windows, napíšte na paneli úloh do vyhľadávacieho poľa výraz support a potom vyberte aplikáciu **HP Support Assistant**.

## **Nastavenie hesiel v pomôcke Computer Setup**

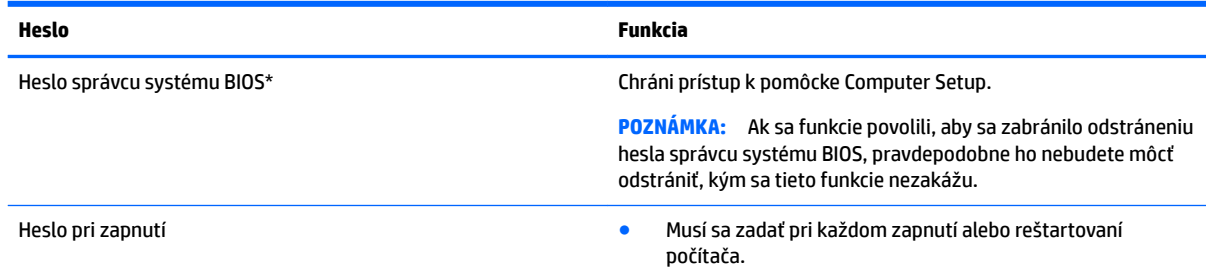

<span id="page-27-0"></span>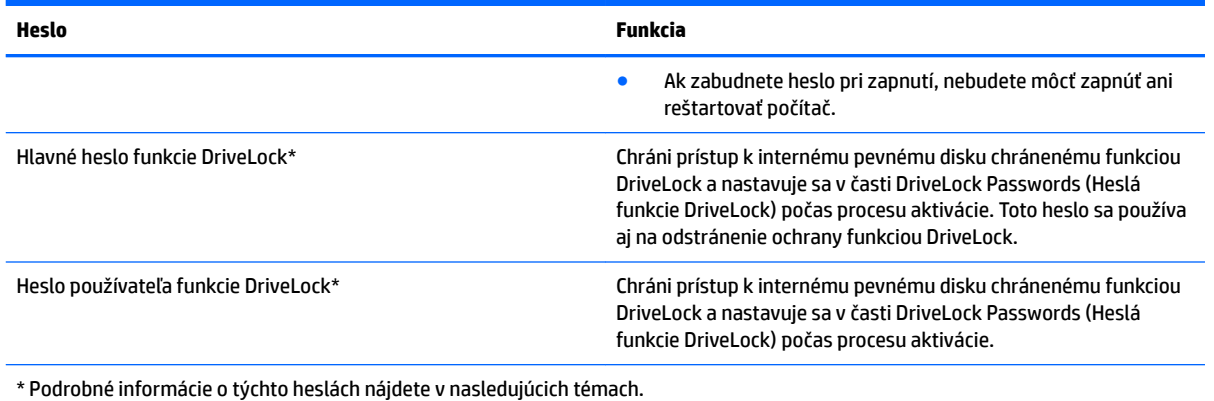

## **Spravovanie hesla správcu systému BIOS**

Ak chcete nastaviť, zmeniť alebo odstrániť toto heslo, postupujte podľa nasledujúcich krokov:

#### **Nastavenie nového hesla správcu systému BIOS**

- **1.** Spustite pomôcku Computer Setup.
	- Počítače alebo tablety s klávesnicou:
		- **▲** Zapnite alebo reštartujte počítač. Keď sa objaví logo spoločnosti HP, stlačením klávesu f10 otvoríte pomôcku Computer Setup.
	- Tablety bez klávesnice:
		- **▲** Vypnite tablet. Stlačte a podržte tlačidlo napájania v kombinácii s tlačidlom zníženia hlasitosti, kým sa nezobrazí ponuka spustenia, a potom ťuknutím na **f10** otvorte pomôcku Computer Setup.
- **2.** Vyberte položku **Security** (Zabezpečenie), potom položku **Create BIOS administrator password**  (Vytvoriť heslo správcu systému BIOS) alebo položku **Set Up BIOS administrator Password** (Nastaviť heslo správcu systému BIOS) (len vybrané produkty) a potom stlačte kláves enter.
- **3.** Po zobrazení výzvy zadajte heslo.
- **4.** Po zobrazení výzvy zadajte nové heslo na potvrdenie.
- **5.** Zmeny uložte a pomôcku Computer Setup ukončite výberom ikony **Save** (Uložiť). Potom postupujte podľa pokynov na obrazovke.

– alebo –

Vyberte položku **Main** (Hlavné) a **Save Changes and Exit** (Uložiť zmeny a skončiť) a potom stlačte kláves enter.

Zmeny sa prejavia po reštartovaní počítača.

#### **Zmena hesla správcu systému BIOS**

- **1.** Spustite pomôcku Computer Setup.
	- Počítače alebo tablety s klávesnicou:
		- **▲** Zapnite alebo reštartujte počítač. Keď sa objaví logo spoločnosti HP, stlačením klávesu f10 otvoríte pomôcku Computer Setup.
	- Tablety bez klávesnice:
- **▲** Vypnite tablet. Stlačte a podržte tlačidlo napájania v kombinácii s tlačidlom zníženia hlasitosti, kým sa nezobrazí ponuka spustenia, a potom ťuknutím na **f10** otvorte pomôcku Computer Setup.
- **2.** Zadajte súčasné heslo správcu systému BIOS.
- **3.** Vyberte položku **Security** (Zabezpečenie), potom položku **Change BIOS administrator password**  (Zmeniť heslo správcu systému BIOS) alebo položku **Change Password** (Zmeniť heslo) (len vybrané produkty) a potom stlačte kláves enter.
- **4.** Po zobrazení výzvy zadajte súčasné heslo.
- **5.** Po zobrazení výzvy zadajte nové heslo.
- **6.** Po zobrazení výzvy zadajte nové heslo na potvrdenie.
- **7.** Zmeny uložte a pomôcku Computer Setup ukončite výberom ikony **Save** (Uložiť). Potom postupujte podľa pokynov na obrazovke.

– alebo –

Vyberte položku **Main** (Hlavné) a **Save Changes and Exit** (Uložiť zmeny a skončiť) a potom stlačte kláves enter.

Zmeny sa prejavia po reštartovaní počítača.

#### **Odstránenie hesla správcu systému BIOS**

- **1.** Spustite pomôcku Computer Setup.
	- Počítače alebo tablety s klávesnicou:
		- **▲** Zapnite alebo reštartujte počítač. Keď sa objaví logo spoločnosti HP, stlačením klávesu f10 otvoríte pomôcku Computer Setup.
	- Tablety bez klávesnice:
		- **▲** Vypnite tablet. Stlačte a podržte tlačidlo napájania v kombinácii s tlačidlom zníženia hlasitosti, kým sa nezobrazí ponuka spustenia, a potom ťuknutím na **f10** otvorte pomôcku Computer Setup.
- **2.** Zadajte súčasné heslo správcu systému BIOS.
- **3.** Vyberte položku **Security** (Zabezpečenie), potom položku **Change BIOS administrator password**  (Zmeniť heslo správcu systému BIOS) alebo položku **Change Password** (Zmeniť heslo) (len vybrané produkty) a potom stlačte kláves enter.
- **4.** Po zobrazení výzvy zadajte súčasné heslo.
- **5.** Po zobrazení výzvy na zadanie nového hesla nechajte pole prázdne a potom stlačte kláves enter.
- **6.** Po zobrazení výzvy na opätovné zadanie nového hesla nechajte pole prázdne a potom stlačte kláves enter.
- **7.** Zmeny uložte a pomôcku Computer Setup ukončite výberom ikony **Save** (Uložiť). Potom postupujte podľa pokynov na obrazovke.

– alebo –

Vyberte položku **Main** (Hlavné) a **Save Changes and Exit** (Uložiť zmeny a skončiť) a potom stlačte kláves enter.

Zmeny sa prejavia po reštartovaní počítača.

### <span id="page-29-0"></span>**Zadanie hesla správcu systému BIOS**

Po zobrazení výzvy **BIOS administrator password** (Heslo správcu systému BIOS) zadajte heslo (pomocou rovnakých klávesov, aké ste použili pri jeho nastavení) a stlačte kláves enter. Po dvoch neúspešných pokusoch o zadanie hesla správcu systém BIOS je nutné reštartovať počítač a skúsiť to znova.

### **Používanie možností zabezpečenia funkcie DriveLock**

Funkcia DriveLock zabraňuje neoprávnenému prístupu k obsahu pevného disku. Funkciu DriveLock môžete použiť len pre interné pevné disky počítača. Po nastavení ochrany jednotky funkciou DriveLock musíte pred prístupom k jednotke zadať príslušné heslo. Jednotku musíte vložiť do počítača alebo rozšíreného replikátora portov, aby sa mohla odomknúť.

Možnosti zabezpečenia funkcie DriveLock ponúkajú nasledujúce funkcie:

- Automatic DriveLock (Automatická funkcia DriveLock) pozrite si časť Výber automatickej funkcie DriveLock (len vybrané produkty) na strane 24.
- **Set DriveLock Master Password** (Nastaviť hlavné heslo funkcie DriveLock) pozrite si časť [Výber](#page-31-0) [manuálnej funkcie DriveLock na strane 26](#page-31-0).
- **Enable DriveLock** (Povoliť funkciu DriveLock) pozrite si časť [Povolenie funkcie DriveLock a nastavenie](#page-32-0)  [hesla používateľa funkcie DriveLock na strane 27.](#page-32-0)

### **Výber automatickej funkcie DriveLock (len vybrané produkty)**

Skôr než budete môcť povoliť automatickú funkciu DriveLock, musíte nastaviť heslo správcu systému BIOS. Po povolení automatickej funkcie DriveLock sa vytvorí náhodné heslo používateľa funkcie DriveLock a hlavné heslo funkcie DriveLock odvodené z hesla správcu systému BIOS. Po zapnutí počítača náhodné heslo používateľa automaticky odomkne jednotku. Ak sa jednotka presunie do iného počítača, po výzve na zadanie hesla funkcie DriveLock musíte zadať heslo správcu systému BIOS pre pôvodný počítač, aby sa jednotka odomkla.

#### **Povolenie automatickej funkcie DriveLock**

Ak chcete povoliť automatickú funkciu DriveLock, postupujte podľa týchto krokov:

- **1.** Spustite pomôcku Computer Setup.
	- Počítače alebo tablety s klávesnicou:
		- **1.** Vypnite počítač.
		- **2.** Stlačte tlačidlo napájania, a keď sa objaví logo spoločnosti HP, stlačením klávesu f10 otvoríte pomôcku Computer Setup.
	- Tablety bez klávesnice:
		- **1.** Vypnite tablet.
		- **2.** Stlačte a podržte tlačidlo napájania v kombinácii s tlačidlom zníženia hlasitosti, kým sa nezobrazí ponuka spustenia, a potom ťuknutím na **f10** otvorte pomôcku Computer Setup.
- **2.** Keď sa zobrazí výzva na zadanie hesla správcu systému BIOS, zadajte ho a stlačte kláves enter.
- **3.** Postupne vyberte položky **Security** (Zabezpečenie), **Hard Drive Utilities** (Pomôcky pevného disku), **DriveLock/Automatic DriveLock** (DriveLock/Automatická funkcia DriveLock) a stlačte kláves enter.
- <span id="page-30-0"></span>**4.** Pomocou klávesu enter, kliknutia ľavým tlačidlom myši alebo dotykovej obrazovky začiarknite políčko **Automatic DriveLock** (Automatická funkcia DriveLock).
- **5.** Zmeny uložte a pomôcku Computer Setup ukončite výberom ikony **Save** (Uložiť). Potom postupujte podľa pokynov na obrazovke.

– alebo –

Vyberte položku **Main** (Hlavné) a **Save Changes and Exit** (Uložiť zmeny a skončiť) a potom stlačte kláves enter.

#### **Zakázanie automatickej funkcie DriveLock**

Ak chcete zakázať automatickú funkciu DriveLock, postupujte podľa týchto krokov:

- **1.** Spustite pomôcku Computer Setup.
	- Počítače alebo tablety s klávesnicou:
		- **1.** Vypnite počítač.
		- **2.** Stlačte tlačidlo napájania, a keď sa objaví logo spoločnosti HP, stlačením klávesu f10 otvoríte pomôcku Computer Setup.
	- Tablety bez klávesnice:
		- **1.** Vypnite tablet.
		- **2.** Stlačte a podržte tlačidlo napájania v kombinácii s tlačidlom zníženia hlasitosti, kým sa nezobrazí ponuka spustenia, a potom ťuknutím na **f10** otvorte pomôcku Computer Setup.
- **2.** Keď sa zobrazí výzva na zadanie hesla správcu systému BIOS, zadajte ho a stlačte kláves enter.
- **3.** Postupne vyberte položky **Security** (Zabezpečenie), **Hard Drive Utilities** (Pomôcky pevného disku), **DriveLock/Automatic DriveLock** (DriveLock/Automatická funkcia DriveLock) a stlačte kláves enter.
- **4.** Vyberte interný pevný disk a potom stlačte kláves enter.
- **5.** Pomocou klávesu enter, kliknutia ľavým tlačidlom myši alebo dotykovej obrazovky zrušte začiarknutie políčka **Automatic DriveLock** (Automatická funkcia DriveLock).
- **6.** Zmeny uložte a pomôcku Computer Setup ukončite výberom ikony **Save** (Uložiť). Potom postupujte podľa pokynov na obrazovke.

– alebo –

Vyberte položku **Main** (Hlavné) a **Save Changes and Exit** (Uložiť zmeny a skončiť) a potom stlačte kláves enter.

#### <span id="page-31-0"></span>**Zadanie hesla automatickej funkcie DriveLock**

Kým je povolená automatická funkcia DriveLock a jednotka zostáva pripojená k pôvodnému počítaču, nezobrazí sa výzva na zadanie hesla funkcie DriveLock, aby sa jednotka odomkla. Ak sa však jednotka presunie do iného počítača alebo sa v pôvodnom počítači vymení systémová doska, zobrazí sa výzva na zadanie hesla funkcie DriveLock.

V takom prípade zadajte do poľa výzvy **DriveLock Password** (Heslo funkcie DriveLock) heslo správcu systému BIOS pôvodného počítača (pomocou rovnakých klávesov, aké ste použili pri jeho nastavení) a stlačením klávesu enter odomknite jednotku.

Po troch neúspešných pokusoch o zadanie hesla musíte vypnúť počítač a skúsiť to znova.

### **Výber manuálnej funkcie DriveLock**

**AUPOZORNENIE:** Heslo používateľa a hlavné heslo funkcie DriveLock si zapíšte a uložte ich na bezpečné miesto mimo počítača, aby nedošlo k trvalému znehodnoteniu pevného disku chráneného funkciou DriveLock. Ak zabudnete obe heslá funkcie DriveLock, pevný disk sa natrvalo uzamkne a nebude ho možné viac používať.

Ak chcete použiť ochranu interného pevného disku funkciou DriveLock manuálne, musíte nastaviť hlavné heslo a musíte povoliť funkciu DriveLock v pomôcke Computer Setup. Pred použitím ochrany funkciou DriveLock venujte pozornosť nasledujúcim poznámkam:

- Po aktivácii ochrany pevného disku funkciou DriveLock môžete získať prístup k pevnému disku len pomocou hesla používateľa alebo hlavného hesla funkcie DriveLock.
- Vlastníkom hesla používateľa funkcie DriveLock by mal byť bežný používateľ chráneného pevného disku. Vlastníkom hlavného hesla funkcie DriveLock môže byť správca systému alebo bežný používateľ.
- Heslo používateľa funkcie DriveLock a hlavné heslo funkcie DriveLock sa môžu zhodovať.

#### <span id="page-32-0"></span>**Nastavenie hlavného hesla funkcie DriveLock**

Ak chcete nastaviť hlavné heslo funkcie DriveLock, postupujte podľa nasledujúcich krokov:

- **1.** Spustite pomôcku Computer Setup.
	- Počítače alebo tablety s klávesnicou:
		- **1.** Vypnite počítač.
		- **2.** Stlačte tlačidlo napájania, a keď sa objaví logo spoločnosti HP, stlačením klávesu f10 otvoríte pomôcku Computer Setup.
	- Tablety bez klávesnice:
		- **1.** Vypnite tablet.
		- **2.** Stlačte a podržte tlačidlo napájania v kombinácii s tlačidlom zníženia hlasitosti, kým sa nezobrazí ponuka spustenia, a potom ťuknutím na **f10** otvorte pomôcku Computer Setup.
- **2.** Vyberte položku **Security** (Zabezpečenie), vyberte možnosť z položky **Hard Drive Utilities** (Pomôcky pevného disku), vyberte položku **DriveLock/Automatic DriveLock** (DriveLock/Automatická funkcia DriveLock) a stlačte kláves enter.
- **3.** Vyberte pevný disk, ktorý chcete chrániť, a potom stlačte kláves enter.
- **4.** Vyberte položku **Set DriveLock Master Password** (Nastaviť hlavné heslo funkcie DriveLock) a potom stlačte kláves enter.
- **5.** Pozorne si prečítajte upozornenie.
- **6.** Podľa pokynov na obrazovke nastavte hlavné heslo funkcie DriveLock.
- **POZNÁMKA:** Skôr než ukončíte pomôcku Computer Setup, môžete povoliť funkciu DriveLock a nastaviť heslo používateľa funkcie DriveLock. Ďalšie informácie nájdete v časti Povolenie funkcie DriveLock a nastavenie hesla používateľa funkcie DriveLock na strane 27.
- **7.** Ak chcete ukončiť pomôcku Computer Setup, vyberte položku **Main** (Hlavné) a **Save Changes and Exit**  (Uložiť zmeny a ukončiť) a potom vyberte položku **Yes** (Áno).

#### **Povolenie funkcie DriveLock a nastavenie hesla používateľa funkcie DriveLock**

Ak chcete povoliť funkciu DriveLock a nastaviť heslo používateľa funkcie DriveLock, postupujte podľa nasledujúcich krokov:

- **1.** Spustite pomôcku Computer Setup.
	- Počítače alebo tablety s klávesnicou:
		- **1.** Vypnite počítač.
		- **2.** Stlačte tlačidlo napájania, a keď sa objaví logo spoločnosti HP, stlačením klávesu f10 otvoríte pomôcku Computer Setup.
	- Tablety bez klávesnice:
		- **1.** Vypnite tablet.
		- **2.** Stlačte a podržte tlačidlo napájania v kombinácii s tlačidlom zníženia hlasitosti, kým sa nezobrazí ponuka spustenia, a potom ťuknutím na **f10** otvorte pomôcku Computer Setup.
- **2.** Postupne vyberte položky **Security** (Zabezpečenie), **Hard Drive Utilities** (Pomôcky pevného disku), **DriveLock/Automatic DriveLock** (DriveLock/Automatická funkcia DriveLock) a stlačte kláves enter.
- <span id="page-33-0"></span>**3.** Vyberte pevný disk, ktorý chcete chrániť, a potom stlačte kláves enter.
- **4.** Vyberte položku **Enable DriveLock** (Povoliť funkciu DriveLock) a stlačte kláves enter.
- **5.** Pozorne si prečítajte upozornenie.
- **6.** Podľa pokynov na obrazovke nastavte heslo používateľa funkcie DriveLock a povoľte funkciu DriveLock.
- **7.** Ak chcete ukončiť pomôcku Computer Setup, vyberte položku **Main** (Hlavné) a **Save Changes and Exit**  (Uložiť zmeny a ukončiť) a potom vyberte položku **Yes** (Áno).

### **Zakázanie funkcie DriveLock**

- **1.** Spustite pomôcku Computer Setup.
	- Počítače alebo tablety s klávesnicou:
		- **1.** Vypnite počítač.
		- **2.** Stlačte tlačidlo napájania, a keď sa objaví logo spoločnosti HP, stlačením klávesu f10 otvoríte pomôcku Computer Setup.
	- Tablety bez klávesnice:
		- **1.** Vypnite tablet.
		- **2.** Stlačte a podržte tlačidlo napájania v kombinácii s tlačidlom zníženia hlasitosti, kým sa nezobrazí ponuka spustenia, a potom ťuknutím na **f10** otvorte pomôcku Computer Setup.
- **2.** Postupne vyberte položky **Security** (Zabezpečenie), **Hard Drive Utilities** (Pomôcky pevného disku), **DriveLock/Automatic DriveLock** (DriveLock/Automatická funkcia DriveLock) a stlačte kláves enter.
- **3.** Vyberte pevný disk, ktorý chcete spravovať, a potom stlačte kláves enter.
- **4.** Vyberte položku **Disable DriveLock** (Zakázať funkciu DriveLock) a potom stlačte kláves enter.
- **5.** Funkciu DriveLock zakážte podľa pokynov na obrazovke.
- **6.** Ak chcete ukončiť pomôcku Computer Setup, vyberte položku **Main** (Hlavné) a **Save Changes and Exit**  (Uložiť zmeny a ukončiť) a potom vyberte položku **Yes** (Áno).

### **Zadanie hesla funkcie DriveLock**

Skontrolujte, či je pevný disk vložený v počítači (nie vo voliteľnom rozširujúcom zariadení ani v externej pozícii MultiBay).

Po zobrazení výzvy **DriveLock Password** (Heslo funkcie DriveLock) zadajte heslo používateľa alebo hlavné heslo funkcie DriveLock (pomocou rovnakých klávesov, aké ste použili pri jeho nastavení) a potom stlačte kláves enter.

Po troch neúspešných pokusoch o zadanie hesla musíte vypnúť počítač a skúsiť to znova.

### <span id="page-34-0"></span>**Zmena hesla funkcie DriveLock**

Ak chcete zmeniť heslo ochrany funkciou DriveLock v pomôcke Computer Setup, postupujte podľa nasledujúcich krokov:

- **1.** Vypnite počítač.
- **2.** Stlačte tlačidlo napájania.
- **3.** Po zobrazení výzvy **DriveLock Password** (Heslo funkcie DriveLock) zadajte aktuálne heslo používateľa alebo hlavné heslo funkcie DriveLock, stlačte kláves enter, potom stlačte kláves alebo ťuknite na f10 a otvorí sa pomôcka Computer Setup.
- **4.** Postupne vyberte položky **Security** (Zabezpečenie), **Hard Drive Utilities** (Pomôcky pevného disku), **DriveLock/Automatic DriveLock** (DriveLock/Automatická funkcia DriveLock) a stlačte kláves enter.
- **5.** Vyberte pevný disk, ktorý chcete spravovať, a potom stlačte kláves enter.
- **6.** Vyberte heslo funkcie DriveLock, ktoré chcete zmeniť, a podľa pokynov na obrazovke zadajte heslá.
	- **POZNÁMKA:** Možnosť **Change DriveLock Master Password** (Zmeniť hlavné heslo funkcie DriveLock) je viditeľná iba v prípade, že bolo hlavné heslo funkcie DriveLock zadané po výzve na zadanie hesla DriveLock v kroku 3.
- **7.** Ak chcete ukončiť pomôcku Computer Setup, vyberte položku **Main** (Hlavné) a **Save Changes and Exit**  (Uložiť zmeny a ukončiť) a potom pokračujte podľa pokynov na obrazovke.

# **Používanie funkcie Windows Hello (len vybrané produkty)**

Na produktoch vybavených snímačom odtlačkov prstov alebo infračervenou kamerou sa môžete pomocou funkcie Windows Hello prihlasovať potiahnutím prstom alebo pohľadom do kamery.

Ak chcete nastaviť funkciu Windows Hello, postupujte podľa týchto krokov:

- **1.** Stlačte tlačidlo **Štart** a vyberte položky **Nastavenie**, **Kontá** a **Možnosti prihlásenia**.
- **2.** V ponuke **Windows Hello** postupujte podľa pokynov na obrazovke pri pridaní hesla aj číselného kódu PIN a vložte svoj odtlačok prsta alebo identifikačný obraz tváre.
- **POZNÁMKA:** Kód PIN nie je obmedzený na dĺžku, ale musí obsahovať len čísla. Nie sú povolené žiadne abecedné ani špeciálne znaky.

## **Používanie antivírusového softvéru**

Pri používaní počítača na prístup k e-mailom, sieti alebo na internet je počítač vystavený možným počítačovým vírusom. Počítačové vírusy môžu vyradiť z činnosti operačný systém, programy alebo pomôcky, prípadne môžu spôsobiť, že nebudú fungovať správne.

Antivírusový softvér dokáže zistiť a odstrániť väčšinu vírusov a vo väčšine prípadov dokáže aj opraviť spôsobené škody. Antivírusový softvér je potrebné pravidelne aktualizovať, aby poskytoval neustálu ochranu aj pred najnovšími vírusmi.

Program Windows Defender je v počítači predinštalovaný. Z dôvodu úplnej ochrany počítača sa dôrazne odporúča naďalej používať antivírusový program.

Ďalšie informácie o počítačových vírusoch nájdete v aplikácii HP Support Assistant.

# <span id="page-35-0"></span>**Používanie softvéru brány firewall**

Brány firewall slúžia na ochranu pred neoprávneným prístupom k systému alebo sieti. Brána firewall môže byť softvérový program, ktorý si nainštalujete v počítači či sieti, alebo to môže byť riešenie vytvorené kombináciou hardvéru a softvéru.

Môžete si vybrať z dvoch typov brán firewall

- Hostiteľské brány firewall softvér, ktorý chráni len počítač, v ktorom je nainštalovaný.
- Sieťové brány firewall inštalujú sa medzi modem DSL alebo káblový modem a vašu domácu sieť a chránia všetky počítače v sieti.

Keď sa brána firewall nainštaluje v systéme, všetky údaje odoslané do systému a zo systému sa monitorujú a porovnávajú s množinou kritérií zabezpečenia, ktoré definuje používateľ. Všetky údaje, ktoré tieto kritériá nespĺňajú, sa zablokujú.

Vo vašom počítači alebo sieťovom zariadení už môže byť brána firewall nainštalovaná. Ak nie, k dispozícii sú softvérové riešenia brány firewall

**POZNÁMKA:** Za určitých okolností môže brána firewall blokovať prístup k internetovým hrám, spôsobovať konflikt pri zdieľaní tlačiarní alebo súborov v sieti, prípadne môže blokovať povolené prílohy e-mailov. Ak chcete dočasne odstrániť tento problém, vypnite bránu firewall vykonajte požadovanú akciu a potom bránu firewall znova zapnite. Ak chcete tento problém odstrániť natrvalo, zmeňte konfiguráciu brány firewall.

# **Inštalácia softvérových aktualizácií**

Softvér spoločnosti HP, systému Windows a tretích strán nainštalovaný v počítači sa musí pravidelne aktualizovať, aby sa opravili problémy so zabezpečením a zlepšil výkon softvéru.

**DÔLEŽITÉ:** Spoločnosť Microsoft zasiela výstrahy týkajúce sa aktualizácií systému Windows, ktoré môžu zahŕňať aktualizácie zabezpečenia. Ak chcete chrániť počítač pred bezpečnostnými prienikmi a počítačovými vírusmi, nainštalujte všetky aktualizácie od spoločnosti Microsoft čo najskôr po prijatí upozornenia.

Tieto aktualizácie možno inštalovať automaticky.

Zobrazenie alebo zmena nastavenia:

- **1.** Stlačte tlačidlo **Štart** a vyberte položky **Nastavenie** a **Aktualizácia a zabezpečenie**.
- **2.** Vyberte položku **Windows Update** a postupujte podľa pokynov na obrazovke.
- **3.** Ak chcete naplánovať čas inštalácie aktualizácií, vyberte položku **Rozšírené možnosti** a postupujte podľa pokynov na obrazovke.

# **Používanie nástroja HP Client Security (len vybrané produkty)**

Softvér HP Client Security je predinštalovaný na vašom počítači. Tento softvér môžete otvoriť cez ikonu aplikácie HP Client Security úplne vpravo na paneli úloh alebo Ovládací panel systému Windows. Poskytuje bezpečnostné funkcie, ktoré pomáhajú chrániť pred neoprávneným prístupom k počítaču, sieťam a dôležitým údajom. Ďalšie informácie nájdete v Pomocníkovi softvéru HP Client Security.

# **Používanie softvéru HP Touchpoint Manager (len vybrané produkty)**

HP Touchpoint Manager je riešenie IT založené na službe Cloud, ktoré umožňuje firmám efektívne spravovať a zaisťovať aktíva spoločnosti. Aplikácia HP Touchpoint Manager pomáha chrániť pred škodlivým softvérom a

<span id="page-36-0"></span>inými útokmi, monitoruje stav zariadenia a umožňuje zákazníkom ušetriť čas pri riešení problémov so zariadením a bezpečnosťou. Zákazníci si môžu rýchlo prevziať a nainštalovať softvér, ktorý je výrazne lacnejší v porovnaní s tradičnými domácimi riešeniami. Ďalšie informácie nájdete v časti [http://www.hptouchpointmanager.com.](http://www.hptouchpointmanager.com)

# **Používanie voliteľného bezpečnostného lanka (len vybrané produkty)**

Bezpečnostné lanko (predávané samostatne) má odradiť od zneužitia alebo odcudzenia počítača, ale nemusí mu zabrániť. Ak chcete k počítaču pripojiť bezpečnostné lanko, postupujte podľa pokynov výrobcu príslušného zariadenia.

# **Používanie snímača odtlačkov prstov (len vybrané produkty)**

Integrované snímače odtlačkov prstov sú k dispozícii len na vybraných produktoch. Ak chcete používať snímač odtlačkov prstov, musíte v Správcovi poverení softvéru HP Client Security zaregistrovať svoje odtlačky prstov. Informácie nájdete v Pomocníkovi softvéru HP Client Security.

Po zaregistrovaní odtlačkov prstov v Správcovi poverení môžete používať funkciu Správca hesiel softvéru HP Client Security na ukladanie a vypĺňanie mien používateľa a hesiel na podporovaných webových lokalitách a v podporovaných aplikáciách.

### **Umiestnenie snímača odtlačkov prstov**

Snímač odtlačkov prstov je malý kovový senzor, ktorý sa nachádza na niektorej z uvedených častí počítača:

- V blízkosti spodnej časti zariadenia TouchPad
- Na pravej strane klávesnice
- Na pravej hornej strane obrazovky
- Na ľavej strane obrazovky

V závislosti od produktu je čítač otočený vodorovne alebo zvislo. Obe polohy vyžadujú, aby ste prstom potiahli kolmo na kovový snímač.

# <span id="page-37-0"></span>**6 Pomôcka Computer Setup (systém BIOS), funkcia TPM a program HP Sure Start**

# **Používanie pomôcky Computer Setup**

Pomôcka Computer Setup alebo systém BIOS (Basic Input/Output System) riadi komunikáciu medzi všetkými vstupnými a výstupnými zariadeniami v systéme (napríklad diskové jednotky, obrazovka, klávesnica, myš a tlačiareň). Pomôcka Computer Setup obsahuje nastavenie pre nainštalované typy zariadení, poradie spúšťania v počítači a veľkosť systémovej aj rozšírenej pamäte.

**<sup>2</sup> POZNÁMKA:** Pri vykonávaní zmien v pomôcke Computer Setup postupujte veľmi opatrne. Chyby môžu spôsobiť nesprávne fungovanie počítača.

### **Spustenie pomôcky Computer Setup**

- **POZNÁMKA:** Externú klávesnicu alebo myš pripojenú k portu USB možno v pomôcke Computer Setup použiť len v prípade, ak je zapnutá podpora starších zariadení USB.
	- **▲** Zapnite alebo reštartujte počítač. Keď sa objaví logo spoločnosti HP, stlačením klávesu f10 otvoríte pomôcku Computer Setup.

### **Navigácia a výber položiek v pomôcke Computer Setup**

- **Ak chcete vybrať ponuku alebo položku ponuky, na klávesnici použite kláves tab a klávesy so šípkami** a potom stlačte kláves enter alebo príslušnú položku vyberte pomocou polohovacieho zariadenia.
- Ak chcete prejsť nahor alebo nadol, vyberte šípku nahor alebo nadol v pravom hornom rohu obrazovky alebo použite kláves so šípkou nahor alebo nadol na klávesnici.
- Ak chcete zatvoriť otvorené dialógové okná a vrátiť sa na hlavnú obrazovku pomôcky Computer Setup, stlačte kláves esc a potom postupujte podľa pokynov na obrazovke.

Na zatvorenie ponúk pomôcky Computer Setup použite niektorý z týchto spôsobov:

Zatvorenie ponúk pomôcky Computer Setup bez uloženia zmien:

V pravom dolnom rohu obrazovky vyberte ikonu **Exit** (Skončiť) a potom postupujte podľa pokynov na obrazovke.

– alebo –

Vyberte položku **Main** (Hlavné) a **Ignore Changes and Exit** (Ignorovať zmeny a skončiť) a potom stlačte kláves enter.

Uloženie zmien a zatvorenie ponúk pomôcky Computer Setup:

V pravom dolnom rohu obrazovky kliknite na ikonu **Save** (Uložiť) a potom postupujte podľa pokynov na obrazovke.

– alebo –

Vyberte položku **Main** (Hlavné) a **Save Changes and Exit** (Uložiť zmeny a skončiť) a potom stlačte kláves enter.

Zmeny sa prejavia po reštartovaní počítača.

### <span id="page-38-0"></span>**Obnovenie nastavení od výrobcu v pomôcke Computer Setup**

**EX POZNÁMKA:** Obnovenie predvolených nastavení nezmení režim pevného disku.

Ak chcete pre všetky nastavenia pomôcky Computer Setup obnoviť hodnoty nastavené od výrobcu, postupujte podľa týchto krokov:

- **1.** Spustite pomôcku Computer Setup. Pozrite si časť [Spustenie pomôcky Computer Setup na strane 32](#page-37-0).
- **2.** Vyberte položku **Main** (Hlavné) a potom položku **Apply Factory Defaults and Exit** (Použiť nastavenia predvolené výrobcom a ukončiť).

**POZNÁMKA:** U vybraných produktov sa môže zobraziť výber Restore Defaults (Obnoviť predvolené) namiesto **Apply Factory Defaults and Exit** (Použiť nastavenia predvolené výrobcom a ukončiť)

- **3.** Postupujte podľa pokynov na obrazovke.
- **4.** Ak chcete uložiť vykonané zmeny a skončiť, vyberte ikonu **Uložiť** v pravom dolnom rohu obrazovky a potom postupujte podľa pokynov na obrazovke.

– alebo –

Vyberte položku **Main** (Hlavné) a **Save Changes and Exit** (Uložiť zmeny a skončiť) a potom stlačte kláves enter.

Zmeny sa prejavia po reštartovaní počítača.

**POZNÁMKA:** Nastavenia hesiel a zabezpečenia sa po obnovení nastavení od výrobcu nezmenia.

### **Aktualizácia systému BIOS**

Aktualizované verzie systému BIOS môžu byť k dispozícii na webovej lokalite spoločnosti HP.

Väčšina aktualizácií systému BIOS na webovej lokalite spoločnosti HP je v podobe skomprimovaných súborov nazývaných balíky *SoftPaq*.

Niektoré prevzaté balíky obsahujú súbor s názvom Readme.txt, ktorý obsahuje informácie o inštalácii a riešení problémov so súborom.

#### **Zistenie verzie systému BIOS**

Ak chcete určiť, či je potrebné aktualizovať pomôcku Computer Setup (BIOS), najprv zistite verziu systému BIOS v počítači.

Informácie o verzii systému BIOS (označuje sa aj ako *dátum pamäte ROM* a *systém BIOS*) môžete zobraziť stlačením klávesovej skratky fn+esc (ak je spustený operačný systém Windows) alebo prostredníctvom pomôcky Computer Setup.

- **1.** Spustite pomôcku Computer Setup. Pozrite si časť [Spustenie pomôcky Computer Setup na strane 32](#page-37-0).
- **2.** Vyberte položku **Main** (Hlavné) a potom vyberte položku **System Information** (Systémové informácie).
- **3.** Ak chcete ukončiť pomôcku Computer Setup bez uloženia zmien, vyberte ikonu **Exit** (Skončiť) v pravom dolnom rohu obrazovky a potom postupujte podľa pokynov na obrazovke.

– alebo –

Vyberte položku **Main** (Hlavné) a **Ignore Changes and Exit** (Ignorovať zmeny a skončiť) a potom stlačte kláves enter.

Ak chcete skontrolovať novšie verzie systému BIOS, pozrite si časť Prevzatie aktualizácie systému BIOS na strane 34.

### <span id="page-39-0"></span>**Prevzatie aktualizácie systému BIOS**

**UPOZORNENIE:** Počítač musí byť počas preberania a inštalácie aktualizácie systému BIOS pripojený k spoľahlivému externému napájaniu pomocou sieťového napájacieho adaptéra, aby sa znížilo riziko poškodenia počítača alebo neúspešnej inštalácie. Ak sa počítač napája z batérie, je pripojený k voliteľnej rozširujúcej základni alebo k voliteľnému zdroju napájania, nepreberajte ani neinštalujte aktualizáciu systému BIOS. Počas preberania a inštalácie dodržiavajte tieto pokyny:

Neodpájajte počítač od napájania tak, že vytiahnete napájací kábel zo sieťovej napájacej zásuvky.

Nevypínajte počítač ani neaktivujte režim spánku.

Nevkladajte, nevyberajte, nepripájajte ani neodpájajte žiadne zariadenie ani kábel.

**1.** Do vyhľadávacieho poľa na paneli úloh napíšte výraz support a vyberte aplikáciu HP Support Assistant.

– alebo –

Vyberte ikonu otáznika na paneli úloh.

- **2.** Vyberte položku **Updates** (Aktualizácie) a potom **Check for updates and messages** (Skontrolovať aktualizácie a správy).
- **3.** Postupujte podľa pokynov na obrazovke.
- **4.** V časti na preberanie súborov vykonajte tieto kroky:
	- **a.** ldentifikujte novšiu verziu systému BIOS, než je verzia, ktorá je momentálne nainštalovaná v počítači. Poznamenajte si dátum, názov alebo iný identifikačný údaj. Tieto informácie môžete potrebovať pri neskoršom vyhľadaní aktualizácie po jej prevzatí na pevný disk.
	- **b.** Pri preberaní vybratej aktualizácie na pevný disk postupujte podľa pokynov na obrazovke.

Poznačte si cestu k umiestneniu na pevnom disku, do ktorého sa prevezme aktualizácia systému BIOS. Túto cestu budete potrebovať, keď budete chcieť spustiť inštaláciu aktualizácie.

**POZNÁMKA:** Ak pripojíte počítač k sieti, každú inštaláciu softvérových aktualizácií, najmä aktualizácií systému BIOS, konzultujte so správcom siete.

Postupy inštalácie systému BIOS sa môžu líšiť. Postupujte podľa pokynov, ktoré sa zobrazia na obrazovke po dokončení preberania. Ak sa nezobrazia žiadne pokyny, postupujte podľa týchto krokov:

- **1.** Do vyhľadávacieho poľa na paneli úloh napíšte výraz file a potom vyberte položku **File Explorer**  (Prieskumník).
- **2.** Kliknite na označenie jednotky pevného disku. Typické označenie pevného disku je Lokálny disk (C:).
- **3.** Na základe poznačeného umiestnenia otvorte priečinok na pevnom disku, kde sa nachádza aktualizácia.
- **4.** Dvakrát kliknite na súbor s príponou .exe (napríklad *názovsúboru*.exe).

Spustí sa inštalácia systému BIOS.

**5.** Inštaláciu dokončite podľa pokynov na obrazovke.

**POZNÁMKA:** Keď sa na obrazovke zobrazí hlásenie o úspešnej inštalácii, môžete z pevného disku odstrániť prevzatý súbor.

## <span id="page-40-0"></span>**Zmena poradia zavádzania použitím klávesu f9**

Ak chcete dynamicky vybrať spúšťacie zariadenie pre aktuálne poradie spúšťania systému, postupujte podľa týchto krokov:

- **1.** Získajte prístup k ponuke Možnosti zavedenia zariadenia:
	- Zapnite alebo reštartujte počítač. Keď sa objaví logo spoločnosti HP, stlačením klávesu f9 vstúpite do ponuky Možnosti zavedenia zariadenia.
- **2.** Vyberte zavádzacie zariadenie a potom stlačte kláves enter.

# **Nastavenia systému BIOS TPM (len vybrané produkty)**

**DÔLEŽITÉ:** Pred aktiváciou funkcie Trusted Platform Module (TPM) v tomto systéme je potrebné, aby ste sa uistili, že použitie TPM je v súlade s príslušnými miestnymi zákonmi, predpismi a pravidlami, a ak je to potrebné, máte všetky potrebné súhlasy alebo licencie. V prípade problémov, ktoré môžu vzniknúť pri prevádzke alebo používaní TPM a ktoré ohrozujú vyššie uvedené požiadavky, prevezmete plnú zodpovednosť, úplne a výhradne. Spoločnosť HP nezodpovedá za žiadne súvisiace záväzky.

TPM poskytuje doplnkové zabezpečenie pre váš počítač. Nastavenia modulu TPM môžete upraviť v pomôcke Computer Setup (BIOS).

**<sup>2</sup> POZNÁMKA:** Ak nastavenie modulu TPM zmeníte na Skrytý, modul TPM nie je v operačnom systéme viditeľný.

Prístup k nastaveniam modulu TPM v pomôcke Computer Setup:

- **1.** Spustite pomôcku Computer Setup. Pozrite si časť [Spustenie pomôcky Computer Setup na strane 32](#page-37-0).
- **2.** Vyberte položku **Security** (Zabezpečenie), potom položku **TPM Embedded Security** (Vstavané zabezpečenie TPM) a postupujte podľa pokynov na obrazovke.

# **Používanie programu HP Sure Start (len vybrané produkty)**

Vybrané modely počítačov sú nakonfigurované s programom HP Sure Start, čo je technológia, ktorá sleduje systém BIOS počítača a zisťuje útoky alebo poškodenia. Ak je systém BIOS poškodený alebo napadnutý, program HP Sure Start automaticky bez zásahu používateľa obnoví systém BIOS do predchádzajúceho bezpečného stavu.

Program HP Sure Start je nakonfigurovaný a už povolený, takže väčšina používateľov môže používať program HP Sure Start v predvolenej konfigurácii. Skúsení používatelia si môžu predvolenú konfiguráciu prispôsobiť.

Ak potrebujete najnovšiu dokumentáciu programu HP Sure Start, prejdite na lokalitu [http://www.hp.com/](http://www.hp.com/support) [support](http://www.hp.com/support). Vyberte možnosť **Find your product** (Vyhľadať produkt) a postupujte podľa pokynov na obrazovke.

# <span id="page-41-0"></span>**7 Používanie nástroja HP PC Hardware Diagnostics (UEFI)**

HP PC Hardware Diagnostics je rozhranie UEFI, ktoré umožňuje spúšťať diagnostické testy na určenie, či hardvér počítača funguje správne. Tento nástroj sa spúšťa mimo operačného systému, aby rozlíšil chyby hardvéru od problémov, ktoré spôsobuje operačný systém alebo iné softvérové súčasti.

Keď nástroj HP PC Hardware Diagnostics (UEFI) zistí poruchu, ktorá vyžaduje výmenu hardvéru, vygeneruje 24-miestny identifikačný kód chyby. Tento identifikačný kód môže byť poskytnutý ako pomoc na určenie postupu pri oprave problému.

**POZNÁMKA:** Ak chcete spustiť diagnostiku na polohovateľnom počítači, počítač musí byť v režime notebooku a musíte používať pripojenú klávesnicu.

Ak chcete spustiť nástroj HP PC Hardware Diagnostics (UEFI), postupujte podľa týchto krokov:

- **1.** Zapnite alebo reštartujte počítač a krátko stlačte kláves esc.
- **2.** Stlačte kláves f2.

Systém BIOS prehľadá tri umiestnenia diagnostických nástrojov v nasledujúcom poradí:

- **a.** Pripojená jednotka USB
- **POZNÁMKA:** Informácie o prevzatí nástroja HP PC Hardware Diagnostics (UEFI) na jednotku USB nájdete v časti Prevzatie nástroja HP PC Hardware Diagnostics (UEFI) do zariadenia USB na strane 36.
- **b.** Pevný disk
- **c.** Systém BIOS
- **3.** Po otvorení diagnostického nástroja vyberte typ diagnostického testu, ktorý chcete spustiť, a potom postupujte podľa pokynov na obrazovke.
- **<sup>2</sup> POZNÁMKA:** Ak musíte diagnostický test zastaviť, stlačte kláves esc.

## **Prevzatie nástroja HP PC Hardware Diagnostics (UEFI) do zariadenia USB**

**POZNÁMKA:** Pokyny na prevzatie nástroja HP PC Hardware Diagnostics (UEFI) sa poskytujú iba v angličtine a na preberanie a vytváranie prostredia na podporu HP UEFI musíte použiť systém Windows, pretože sa ponúkajú len súbory .exe.

Existujú dve možnosti prevzatia nástroja HP PC Hardware Diagnostics do zariadenia USB.

#### **Prevzatie najnovšej verzie UEFI**

- **1.** Prejdite na lokalitu [http://www.hp.com/go/techcenter/pcdiags.](http://www.hp.com/go/techcenter/pcdiags) Zobrazí sa Domovská stránka HP PC Diagnostics.
- **2.** Vyberte prepojenie **Prevziať** v časti HP PC Hardware Diagnostics a potom vyberte možnosť **Spustiť**.

#### **Prevzatie ktorejkoľvek verzie UEFI pre konkrétny produkt**

- **1.** Prejdite na lokalitu<http://www.hp.com/support>.
- **2.** Vyberte možnosť **Get software and drivers** (Získať softvér a ovládače).
- **3.** Zadajte názov alebo číslo produktu.

– alebo –

Výberom položky **Identify now** (Identifikovať) umožnite spoločnosti HP automaticky zistiť váš produkt.

- **4.** Vyberte svoj počítač a potom príslušný operačný systém.
- **5.** V časti **Diagnostic** (Diagnostika) postupujte podľa pokynov na obrazovke a vyberte a prevezmite požadovanú verziu UEFI.

# <span id="page-43-0"></span>**8 Zálohovanie a obnovenie**

V tejto kapitole nájdete informácie o nasledujúcich procesoch. Informácie v tejto kapitole predstavujú štandardný postup pri väčšine produktov.

- Vytváranie obnovovacích médií a záloh
- Obnovenie systému

Ďalšie informácie nájdete v aplikácii HP Support Assistant.

**▲** Do vyhľadávacieho poľa na paneli úloh zadajte výraz support a vyberte aplikáciu **HP Support Assistant**.

– alebo –

Kliknite na ikonu otáznika na paneli úloh.

**DÔLEŽITÉ:** Ak budete vykonávať postupy na obnovu na tablete, pred spustením procesu obnovenia musí byť batéria tabletu nabitá aspoň na 70 %.

**DÔLEŽITÉ:** V prípade tabletov s odpojiteľnou klávesnicou pripojte pred začatím akéhokoľvek procesu obnovenia klávesnicu k rozširujúcej základni s klávesnicou.

# **Vytváranie obnovovacích médií a záloh**

Nasledujúce metódy vytvorenia obnovovacích médií a záloh sú k dispozícii len vo vybraných produktoch. Vyberte dostupnú metódu v závislosti od modelu počítača.

- Po úspešnej inštalácii počítača môžete pomocou programu HP Recovery Manager vytvoriť obnovovacie médiá HP. Týmto krokom vytvoríte zálohu oblasti HP Recovery v počítači. Zálohu možno použiť na preinštalovanie pôvodného operačného systému v prípade poškodeného alebo vymeneného pevného disku. Informácie o vytváraní obnovovacích médií nájdete v časti Vytvorenie obnovovacích médií HP (len vybrané produkty) na strane 38. Informácie o dostupných možnostiach obnovenia pomocou obnovovacích médií nájdete v časti [Používanie nástrojov systému Windows na strane 39.](#page-44-0)
- Pomocou nástrojov systému Windows môžete vytvoriť body obnovenia a zálohovať osobné údaje.

Ďalšie informácie nájdete v časti [Obnovenie pomocou programu HP Recovery Manager na strane 40](#page-45-0).

**<sup>2</sup> POZNÁMKA:** Ak má ukladacie zariadenie kapacitu 32 GB alebo menšiu, funkcia obnovenia systému Microsoft je v predvolenom nastavení zakázaná.

### **Vytvorenie obnovovacích médií HP (len vybrané produkty)**

Ak je to možné, skontrolujte prítomnosť oblastí Recovery a systému Windows. V ponuke **Štart** vyberte položku **Prieskumník** a potom položku **Tento počítač**.

● Ak počítač neuvádza oblasti systému Windows a Recovery, môžete získať obnovovacie médiá pre svoj systém z oddelenia technickej podpory. Pozrite si brožúru *Worldwide Telephone Numbers* (Telefónne čísla vo svete) priloženú k počítaču. Kontaktné informácie môžete takisto získať na webovej lokalite spoločnosti HP. Prejdite na stránku<http://www.hp.com/support>, vyberte svoju krajinu/región a postupujte podľa pokynov na obrazovke.

<span id="page-44-0"></span>Pomocou nástrojov systému Windows môžete vytvoriť body obnovenia a vytvoriť zálohy osobných údajov. Pozrite si časť Používanie nástrojov systému Windows na strane 39.

- Ak počítač neuvádza oblasti Recovery a systému Windows, môžete po úspešnom nastavení počítača použiť program HP Recovery Manager na vytvorenie obnovovacieho média. Toto obnovovacie médium HP vykoná obnovenie systému v prípade poškodenia jednotky pevného disku. Pri obnovení systému sa opätovne nainštaluje pôvodný operačný systém a softvérové programy nainštalované od výrobcu a potom nakonfiguruje nastavenie programov. Tieto obnovovacie médiá HP je tiež možné použiť na prispôsobenie systému alebo obnovenie bitovej kópie od výrobcu v prípade výmeny pevného disku.
	- Možno vytvoriť iba jednu súpravu obnovovacích médií. S týmito obnovovacími nástrojmi zaobchádzajte opatrne a uchovávajte ich na bezpečnom mieste.
	- Program HP Recovery Manager preskúma počítač a zistí potrebnú ukladaciu kapacitu požadovaných médií.
	- Obnovovacie disky možno vytvoriť, ak má počítač optickú jednotku s funkciou zapisovania na disk DVD, pričom je potrebné použiť len vysokokvalitné prázdne disky DVD-R, DVD+R, DVD-R DL alebo DVD+R DL. Nepoužívajte prepisovateľné disky, ako sú disky CD±RW, DVD±RW, dvojvrstvové disky DVD±RW alebo disky BD-RE (prepisovateľné disky Blu-ray), ktoré nie sú kompatibilné s programom HP Recovery Manager. Môžete tiež použiť prázdnu vysokokvalitnú pamäťovú jednotku USB flash.
	- Ak váš počítač neobsahuje integrovanú optickú jednotku s funkciou zápisu na disky DVD, no radi by ste si vytvorili obnovovací disk DVD, na vytvorenie obnovovacích diskov môžete použiť voliteľnú externú optickú jednotku (kupuje sa samostatne). Ak používate externú optickú jednotku, musí byť pripojená priamo k portu USB počítača. Jednotka nemôže byť pripojená k portu USB na externom zariadení, napríklad na rozbočovači USB. Ak nemôžete vytvoriť disk DVD sami, môžete získať obnovovacie disky pre svoj počítač od spoločnosti HP. Pozrite si brožúru *Worldwide Telephone Numbers* (Telefónne čísla vo svete) priloženú k počítaču. Kontaktné informácie môžete takisto získať na webovej lokalite spoločnosti HP. Prejdite na stránku [http://www.hp.com/support,](http://www.hp.com/support) vyberte svoju krajinu/región a postupujte podľa pokynov na obrazovke.
	- Dbajte na to, aby bol počítač pred spustením procesu vytvárania obnovovacieho média pripojený k sieťovému napájaniu.
	- Proces vytvárania môže trvať hodinu alebo dlhšie. Neprerušujte proces vytvárania.
	- V prípade potreby môžete program ukončiť ešte pred tým, ako sa dokončí vytváranie všetkých obnovovacích diskov DVD. Program HP Recovery Manager dokončí napaľovanie aktuálneho disku DVD. Pri nasledujúcom otvorení programu HP Recovery Manager sa zobrazí výzva na pokračovanie.

Vytvorenie obnovovacích médií HP:

- **DÔLEŽITÉ:** V prípade tabletov s odpojiteľnou klávesnicou pripojte pred začatím týchto krokov klávesnicu k rozširujúcej základni s klávesnicou.
	- **1.** Do vyhľadávacieho poľa na paneli úloh zadajte výraz recovery a potom vyberte položku **HP Recovery Manager**.
	- **2.** Vyberte položku **Vytvoriť obnovovacie médium** a potom postupujte podľa pokynov na obrazovke.

Ak by ste potrebovali obnoviť systém, pozrite si časť [Obnovenie pomocou programu HP Recovery Manager](#page-45-0) [na strane 40](#page-45-0).

# **Používanie nástrojov systému Windows**

Pomocou nástrojov systému Windows môžete vytvoriť obnovovacie médium, body obnovenia systému a zálohovať osobné údaje.

<span id="page-45-0"></span>**<sup>2</sup> POZNÁMKA:** Ak má ukladacie zariadenie kapacitu 32 GB alebo menšiu, funkcia obnovenia systému Microsoft je v predvolenom nastavení zakázaná.

Ďalšie informácie a kroky nájdete v aplikácii Začíname.

**▲** Stlačte tlačidlo **Štart** a potom vyberte aplikáciu **Začíname**.

## **Obnovenie**

Existuje niekoľko možností na obnovenie systému. Vyberte si metódu, ktorá je najvhodnejšia pre vašu situáciu a schopnosti:

**Z** DÔLEŽITÉ: Nie všetky metódy sú k dispozícii vo všetkých produktoch.

- Systém Windows ponúka niekoľko možností obnovenia počítača a resetovania počítača do pôvodného stavu. Ďalšie informácie nájdete v aplikácii Začíname.
	- **▲** Stlačte tlačidlo **Štart** a potom vyberte aplikáciu **Začíname**.
- Ak potrebujete opraviť problém s predinštalovanou aplikáciou alebo ovládačom, použite možnosť Preinštalovanie ovládačov a aplikácií (len vybrané produkty) v programe HP Recovery Manager, ktorá slúži na preinštalovanie jednotlivých aplikácií a ovládačov.
	- **▲** Na domovskej obrazovke napíšte výraz recovery, vyberte program **HP Recovery Manager**, vyberte možnosť **Preinštalovanie ovládačov a/alebo aplikácií** a potom postupujte podľa pokynov na obrazovke.
- Ak chcete obnoviť oblasť systému Windows na pôvodný obsah od výrobcu, môžete vybrať možnosť Obnovenie systému v oblasti HP Recovery (len vybrané produkty) alebo použiť obnovovacie médiá HP. Ďalšie informácie nájdete v časti Obnovenie pomocou programu HP Recovery Manager na strane 40. Ak ste ešte nevytvorili obnovovacie médiá, pozrite si časť [Vytvorenie obnovovacích médií HP \(len](#page-43-0) [vybrané produkty\) na strane 38](#page-43-0).
- Ak chcete v prípade vybraných produktov v počítači obnoviť pôvodnú oblasť a obsah od výrobcu alebo ak ste vymenili pevný disk, môžete použiť možnosť obnovenia nastavenia od výrobcu obnovovacích médií HP. Ďalšie informácie nájdete v časti Obnovenie pomocou programu HP Recovery Manager na strane 40.
- Ak chcete v prípade vybraných produktov odstrániť obnovovaciu oblasť s cieľom uvoľniť miesto na pevnom disku, program HP Recovery Manager poskytuje možnosť odstránenia obnovovacej oblasti.

Ďalšie informácie nájdete v časti [Odstránenie oblasti HP Recovery \(len vybrané produkty\) na strane 42](#page-47-0).

### **Obnovenie pomocou programu HP Recovery Manager**

Softvér HP Recovery Manager umožňuje obnovovať počítač do pôvodného stavu od výrobcu pomocou obnovovacích médií HP, ktoré ste vytvorili alebo získali z oddelenia technickej podpory, alebo pomocou oblasti HP Recovery (len vybrané produkty). Ak ste ešte nevytvorili obnovovacie médiá, pozrite si časť [Vytvorenie](#page-43-0) [obnovovacích médií HP \(len vybrané produkty\) na strane 38](#page-43-0).

### **Čo musíte na začiatku vedieť**

Pomocou programu HP Recovery Manager možno obnoviť len softvér nainštalovaný od výrobcu. Softvér, ktorý nebol dodaný s počítačom, musíte prevziať z webovej lokality výrobcu alebo ho znova nainštalovať z média poskytnutého výrobcom.

- <span id="page-46-0"></span>**DÔLEŽITÉ:** Obnovenie systému prostredníctvom programu HP Recovery Manager treba použiť ako posledný pokus o opravu problémov s počítačom.
- Pri zlyhaní pevného disku je nutné použiť obnovovacie médiá HP. Ak ste ešte nevytvorili obnovovacie médiá, pozrite si časť [Vytvorenie obnovovacích médií HP \(len vybrané produkty\) na strane 38](#page-43-0).
- Ak chcete použiť možnosť obnovenia nastavenia od výrobcu, musíte použiť obnovovacie médiá HP (len vybrané produkty). Ak ste ešte nevytvorili obnovovacie médiá, pozrite si časť [Vytvorenie obnovovacích](#page-43-0)  [médií HP \(len vybrané produkty\) na strane 38](#page-43-0).
- Ak počítač neumožňuje vytvoriť obnovovacie médiá HP alebo ak obnovovacie médiá HP nefungujú, môžete získať obnovovacie médiá pre svoj systém z oddelenia technickej podpory. Pozrite si brožúru *Worldwide Telephone Numbers* (Telefónne čísla vo svete) priloženú k počítaču. Kontaktné informácie môžete takisto získať na webovej lokalite spoločnosti HP. Prejdite na stránku [http://www.hp.com/](http://www.hp.com/support) [support](http://www.hp.com/support), vyberte svoju krajinu/región a postupujte podľa pokynov na obrazovke.
- **Z** DÔLEŽITÉ: Program HP Recovery Manager nepodporuje automatické zálohovanie vašich osobných údajov. Pred spustením procesu obnovenia zálohujte všetky osobné údaje, ktoré si chcete ponechať.

Pomocou obnovovacích médií HP si môžete vybrať jednu z týchto možností obnovenia:

- **POZNÁMKA:** Pri spustení obnovenia sa zobrazia len dostupné možnosti pre tento počítač.
	- Obnovenie systému preinštalovanie pôvodného operačného systému a následná konfigurácia nastavení programov nainštalovaných od výrobcu.
	- Obnovenie nastavenia od výrobcu obnoví sa pôvodný stav počítača od výrobcu, pričom sa vymažú všetky údaje z pevného disku a opätovne sa vytvoria oblasti disku. Na záver sa preinštaluje operačný systém a softvér nainštalovaný od výrobcu.

Oblasť HP Recovery (len vybrané produkty) umožňuje len obnovenie systému.

#### **Používanie oblasti HP Recovery (len vybrané produkty)**

Oblasť HP Recovery (len vybrané produkty) umožňuje vykonať obnovu systému bez potreby obnovovacích diskov alebo obnovovacej jednotky USB flash. Tento typ obnovenia možno použiť iba v prípade, keď pevný disk ešte stále funguje.

Spustenie programu HP Recovery Manager z oblasti disku HP Recovery:

**DÔLEŽITÉ:** V prípade tabletu s odpojiteľnou klávesnicou pripojte pred začatím týchto krokov klávesnicu k rozširujúcej základni s klávesnicou (len vybrané modely).

**1.** Do vyhľadávacieho poľa na paneli úloh zadajte výraz recovery, vyberte položku **Recovery Manager** a potom **HP Recovery Environment**.

– alebo –

Pre počítače alebo tablety s pripojenou klávesnicou stlačte počas spustenia počítača kláves f11 alebo so stlačením tlačidla pre napájanie stlačte a podržte kláves f11.

Pre tablety bez klávesnice:

Zapnite alebo reštartujte tablet a potom nakrátko podržte tlačidlo zníženia hlasitosti; potom vyberte kláves f11.

– alebo –

<span id="page-47-0"></span>Zapnite alebo reštartujte tablet a potom nakrátko podržte tlačidlo s logom systému Windows; potom vyberte kláves f11.

- **2.** V ponuke možností spustenia vyberte položku **Riešenie problémov**.
- **3.** Vyberte položku **Recovery Manager** a postupujte podľa pokynov na obrazovke.

#### **Obnovenie pomocou obnovovacích médií HP**

Obnovovacie médium HP môžete použiť na obnovu pôvodného systému. Tento spôsob môžete použiť v prípade, ak váš systém nemá oblasť HP Recovery alebo ak pevný disk nefunguje správne.

- **1.** Ak je to možné, zálohujte si všetky osobné súbory.
- **2.** Vložte obnovovacie médium HP a reštartujte počítač.
- **<sup>F</sup> POZNÁMKA:** Ak sa počítač v programe HP Recovery Manager automaticky nereštartuje, zmeňte poradie spúšťania počítača. Pozrite si časť Zmena poradia spúšťania zariadení v počítači na strane 42.
- **3.** Postupujte podľa pokynov na obrazovke.

#### **Zmena poradia spúšťania zariadení v počítači**

Ak sa počítač v programe HP Recovery Manager nereštartuje, môžete zmeniť poradie spúšťania počítača – to znamená poradie zariadení uvedených v systéme BIOS, v ktorých počítač vyhľadáva informácie o spustení. Môžete si vybrať buď optickú jednotku, alebo jednotku USB flash.

Zmena poradia spúšťania:

- **DÔLEŽITÉ:** V prípade tabletov s odpojiteľnou klávesnicou pripojte pred začatím týchto krokov klávesnicu k rozširujúcej základni s klávesnicou.
	- **1.** Vložte obnovovacie médium HP.
	- **2.** Získajte prístup do systému BIOS:

Počítače alebo tablety s pripojenou klávesnicou:

**▲** Zapnite alebo reštartujte počítač alebo tablet, nakrátko stlačte kláves esc a potom stlačením klávesu f9 zobrazte možnosti spúšťania.

Pre tablety bez klávesnice:

**▲** Zapnite alebo reštartujte tablet a potom nakrátko podržte tlačidlo zníženia hlasitosti; potom vyberte kláves **f9**.

– alebo –

Zapnite alebo reštartujte tablet a potom nakrátko podržte tlačidlo s logom systému Windows; potom vyberte kláves **f9**.

- **3.** Vyberte optickú jednotku alebo jednotku USB flash, z ktorej chcete spustiť systém.
- **4.** Postupujte podľa pokynov na obrazovke.

#### **Odstránenie oblasti HP Recovery (len vybrané produkty)**

Softvér HP Recovery Manager umožňuje odstrániť oblasť HP Recovery s cieľom uvoľniť miesto na pevnom disku.

- **DÔLEŽITÉ:** Po odstránení oblasti HP Recovery nie je možné vykonať obnovenie systému ani vytvoriť obnovovacie médium HP z oblasti HP Recovery. Pred odstránením oblasti Recovery preto vytvorte obnovovacie médiá HP. Pozrite si časť [Vytvorenie obnovovacích médií HP \(len vybrané produkty\) na strane 38.](#page-43-0)
- **<sup>2</sup> POZNÁMKA:** Možnosť Odstrániť obnovovaciu oblasť je k dispozícii len pre produkty, ktoré túto funkciu podporujú.

Oblasť HP Recovery odstránite vykonaním nasledujúcich krokov:

- **1.** Do vyhľadávacieho poľa na paneli úloh zadajte výraz recovery a potom vyberte položku **HP Recovery Manager**.
- **2.** Vyberte položku **Remove Recovery Partition** (Odstrániť obnovovaciu oblasť) a potom postupujte podľa pokynov na obrazovke.

# <span id="page-49-0"></span>**9 Riešenie problémov**

# **Problémy s bezdrôtovým pripojením**

K niektorým možným príčinám problémov s bezdrôtovým pripojením patria aj nasledujúce:

- Bezdrôtové zariadenie nie je zapnuté.
- Bezdrôtové zariadenie nie je správne nainštalované alebo bolo deaktivované.
- Došlo k interferencii bezdrôtového zariadenia s inými zariadeniami.
- Zlyhal hardvér bezdrôtového zariadenia alebo smerovača.

### **Nemožno sa pripojiť k sieti WLAN**

Ak máte problém s pripojením k sieti WLAN, skontrolujte, či je v počítači Sprout správne nainštalované integrované zariadenie siete WLAN a či je zapnuté.

- **1.** Uistite sa, že je bezdrôtové zariadenie zapnuté.
- **2.** Potom sa znova pokúste pripojiť k sieti WLAN.

Ak sa naďalej nemôžete pripojiť, postupujte podľa krokov nižšie.

- **1.** Do vyhľadávacieho poľa na paneli úloh zadajte výraz ovládací panel a potom vyberte položku **Ovládací panel**.
- **2.** Vyberte položku **Systém a zabezpečenie**, položku **Systém** a potom položku **Správca zariadení**.
- **3.** Výberom šípky vedľa položky **Sieťové adaptéry** rozbaľte zoznam a zobrazte všetky adaptéry.
- **4.** Identifikujte zariadenie siete WLAN v zozname sieťových adaptérov. Výpis pre zariadenie siete WLAN môže obsahovať výraz *bezdrôtové rozhranie*, *bezdrôtová sieť LAN*, *WLAN* alebo *802.11*.

Ak v zozname nie je uvedené žiadne zariadenie siete WLAN, počítač Sprout nemá integrované zariadenie siete WLAN alebo ovládač zariadenia siete WLAN nie je správne nainštalovaný.

Ďalšie informácie o riešení problémov so sieťami WLAN nájdete prostredníctvom prepojení na webové lokality, ktoré sú uvedené v aplikácii Pomoc a technická podpora.

## **Nemožno sa pripojiť k preferovanej sieti**

Pravdepodobne sa nedokážete pripojiť k preferovanej sieti, pretože ide o zabezpečenú sieť WLAN. Na pripojenie k tomuto typu siete WLAN potrebujete kód zabezpečenia. Ďalšie informácie nájdete v nasledujúcej časti.

Ak problém nespočíva v zadaní kódu zabezpečenia, pravdepodobne je poškodené pripojenie k sieti WLAN. Systém Windows často dokáže opraviť poškodené pripojenie k sieti WLAN automaticky.

Ak sa na paneli úloh úplne vpravo nachádza ikona stavu siete, kliknite na ňu pravým tlačidlom a vyberte položku **Riešenie problémov**.

Systém Windows obnoví nastavenia sieťového zariadenia a pokúsi sa o opätovné pripojenie k niektorej z preferovaných sietí.

Ak sa na paneli úloh úplne vpravo nenachádza ikona stavu siete, postupujte podľa týchto krokov:

- <span id="page-50-0"></span>**1.** Do vyhľadávacieho poľa na paneli úloh zadajte výraz ovládací panel a potom vyberte položku **Ovládací panel**.
- **2.** Vyberte položku **Sieť a internet** a potom vyberte položku **Centrum sietí**.
- **3.** Vyberte položku **Riešiť problémy** a potom vyberte sieť, pre ktorú chcete opraviť pripojenie.

### **Aktuálne kódy zabezpečenia siete sú nedostupné**

Ak sa pri pripájaní k sieti WLAN zobrazí výzva na zadanie kódu zabezpečenia (alebo sieťového kľúča) alebo názvu siete (SSID), sieť je zabezpečená. Názov siete SSID a kód zabezpečenia sú alfanumerické kódy, ktoré sa zadávajú v počítači Sprout, aby mohol byť identifikovaný v sieti. Musíte mať k dispozícii aktuálne kódy na pripojenie k zabezpečenej sieti.

- Ak používate sieť pripojenú k osobnému bezdrôtovému smerovaču, pozrite si pokyny v používateľskej príručke k smerovaču týkajúce sa nastavenia rovnakých kódov v smerovači aj zariadení siete WLAN.
- Ak používate súkromnú sieť, napríklad sieť v kancelárii alebo vo verejne prístupnej miestnosti na konverzáciu prostredníctvom internetu, požiadajte o kódy správcu siete a po zobrazení výzvy ich zadajte.

Z dôvodu zvýšenia bezpečnosti niektoré siete pravidelne menia názov SSID alebo sieťové kľúče používané v smerovačoch alebo prístupových bodoch. Preto v súlade s tým musíte zmeniť príslušný kód v počítači Sprout.

Ak je vám poskytnutý nový sieťový kľúč a SSID k bezdrôtovej sieti a k tejto sieti ste sa už predtým pripájali, postupujte podľa týchto krokov na opätovné pripojenie k sieti:

**1.** Kliknite pravým tlačidlom na ikonu stavu siete na paneli úloh úplne vpravo.

Zobrazí sa zoznam dostupných sietí WLAN. Ak sa nachádzate v mieste verejného prístupového bodu, kde je aktívnych niekoľko sietí WLAN, zobrazí sa ich viac.

- **2.** Kliknite pravým tlačidlom na sieť a vyberte možnosť **Vlastnosti**.
- **POZNÁMKA:** Ak sa požadovaná sieť nenachádza v zozname, overte si u správcu siete, či je smerovač alebo prístupový bod v prevádzke.
- **3.** Vyberte kartu **Zabezpečenie** a v poli **Kľúč zabezpečenia siete** zadajte správne údaje na šifrovanie bezdrôtovej komunikácie.
- **4.** Výberom možnosti **OK** uložte tieto nastavenia.

### **Nemožno sa pripojiť k bezdrôtovému smerovaču**

Ak sa neúspešne pokúšate pripojiť k bezdrôtovému smerovaču, obnovte jeho nastavenia tak, že ho na 10 až 15 sekúnd odpojíte od zdroja napájania.

Ak sa počítač Sprout naďalej nemôže pripojiť k sieti WLAN, reštartujte bezdrôtový smerovač. Podrobné informácie nájdete v pokynoch výrobcu smerovača.

### **Ikona stavu siete sa nezobrazuje**

Ak sa po konfigurácii siete WLAN nezobrazí ikona stavu siete na paneli úloh úplne vpravo, softvérový ovládač chýba alebo je poškodený. Môže sa zobraziť aj hlásenie "Zariadenie sa nenašlo".

Tento problém vyriešite získaním najnovšej verzie softvéru a ovládačov zariadenia WLAN pre počítač Sprout z adresy [http://www.hp.com.](http://www.hp.com)

- <span id="page-51-0"></span>**1.** Otvorte internetový prehľadávač.
- **2.** Podporu nájdete na lokalite<http://www.hp.com/support>.
- **3.** Vyberte možnosť prevzatia softvéru a ovládačov a do vyhľadávacieho poľa zadajte číslo modelu počítača.
- **4.** Stlačte kláves enter a potom postupujte podľa pokynov na obrazovke.

# **Problémy s napájaním**

### **Počítač Sprout sa nezapne alebo nespustí**

- **1.** Otestujte sieťovú napájaciu zásuvku tak, že do nej zapojíte iné elektrické zariadenie.
- **2.** Znova zapojte káble počítača a dbajte na to, aby bol napájací kábel riadne zapojený do počítača aj do sieťovej napájacej zásuvky.
- **3.** Skúste zapnúť počítač Sprout.
	- Ak indikátory napájania svietia, napájací kábel funguje správne.
	- Ak sú pripojenia správne a indikátory napájania zostanú zhasnuté, napájací kábel nefunguje a treba ho vymeniť.

Informácie o možnostiach výmeny napájacieho kábla vám poskytne oddelenie technickej podpory.

### **Chyba pevného disku**

- **1.** Súčasne stlačte klávesy ctrl+alt+delete.
- **2.** Vyberte ikonu **Napájanie** v pravom dolnom rohu obrazovky a potom vyberte položku **Reštartovať**.

– alebo –

Stlačte a 5 alebo viac sekúnd podržte tlačidlo napájania na počítači Sprout, aby sa počítač vypol. Potom zapnite počítač Sprout stlačením tlačidla napájania.

- **3.** Ak sa systém Windows načíta, okamžite si urobte zálohu všetkých dôležitých údajov na externý pevný disk.
- **4.** Bez ohľadu na to, či sa systém Windows spustil alebo nie, kontaktujte technickú podporu. Možno bude potrebné vymeniť pevný disk alebo základnú dosku.

### **Počítač Sprout nereaguje**

Pomocou Správcu úloh systému Windows ukončite všetky programy, ktoré nereagujú.

- **1.** Stlačte klávesy ctrl+alt+delete.
- **2.** Vyberte položku **Správca úloh**.
- **3.** Vyberte program, ktorý nereaguje, a potom vyberte možnosť **Ukončiť úlohu**.

Ak ukončenie programov nefunguje, reštartujte počítač Sprout.

**<sup>&</sup>lt;sup>2</sup> POZNÁMKA:** Ak ste používané zariadenie siete WLAN zakúpili samostatne, pozrite si webovú lokalitu výrobcu, kde nájdete najnovší softvér.

- <span id="page-52-0"></span>**1.** Stlačte klávesy ctrl+alt+delete.
- **2.** Vyberte ikonu **Napájanie** a potom vyberte položku **Reštartovať**.

– alebo –

Stlačte a 5 alebo viac sekúnd podržte tlačidlo napájania, aby sa počítač Sprout vypol. Potom zapnite počítač Sprout stlačením tlačidla napájania.

### **Počítač Sprout sa nečakane vypína**

- Počítač Sprout môže byť v nadmerne horúcom prostredí. Vypnite ho a nechajte ho vychladnúť.
- Overte, či nie sú ventilátory počítača Sprout blokované a či beží interný ventilátor. Umiestnenie ventilátorov počítača nájdete v časti [Oboznámenie sa s počítačom Sprout na strane 1](#page-6-0).

# **Problémy so zobrazením**

## **Displej je prázdny**

- Ukončite režim spánku, aby sa obraz na obrazovke opäť zobrazil.
	- Nakrátko stlačte tlačidlo napájania.
	- Stlačte ľubovoľný kláves na externej klávesnici.
	- Stlačte medzerník.
	- Stlačte kláves esc.
- Stlačením tlačidla napájania zapnite počítač Sprout.

## **Obraz na obrazovke je príliš veľký alebo príliš malý, prípadne je neostrý**

Upravte nastavenia rozlíšenia.

- **1.** Do vyhľadávacieho poľa na paneli úloh zadajte výraz ovládací panel a potom vyberte položku **Ovládací panel**.
- **2.** Vyberte položku **Vzhľad a prispôsobenie**.
- **3.** V časti **Displej** vyberte položku **Úprava rozlíšenia obrazovky**.
- **4.** Podľa potreby upravte rozlíšenie a potom vyberte tlačidlo **Použiť**.

# **Problémy s klávesnicou a myšou**

- Uistite sa, že používate klávesnicu alebo myš v dosahu prijímača.
- Skontrolujte, či myš nie je v režime odstavenia, do ktorého prechádza po 20 minútach nečinnosti. Kliknite ľavým tlačidlom myši, čím ju znovu aktivujete.
- Vymeňte batérie v klávesnici a myši.
- Vyberte bezdrôtový prijímač USB na spodnej strane podstavca a potom ho znovu vložte. Spárujte klávesnicu a myš s prijímačom.

**POZNÁMKA:** Dole znázornené obrázky sa môžu mierne odlišovať od vašej klávesnice a myši.

**|i**≫ <mark>DÔLEŽITÉ:</mark> Počas vykonávania týchto krokov umiestnite klávesnicu a myš na rovnakú úroveň ako prijímač.

Spárovanie klávesnice a myši:

**1.** Odstráňte plôšky z klávesnice a myši.

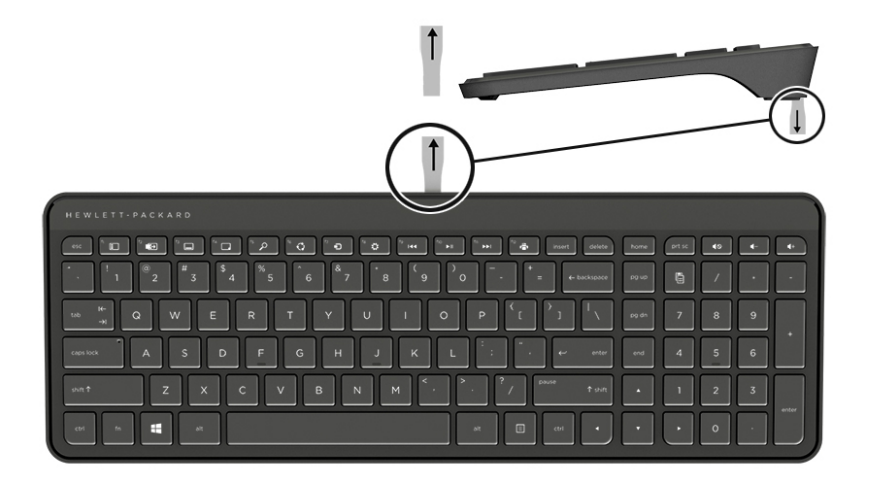

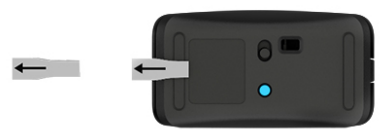

**2.** Posunutím tlačidla napájania myši doprava zapnite myš **(1)**.

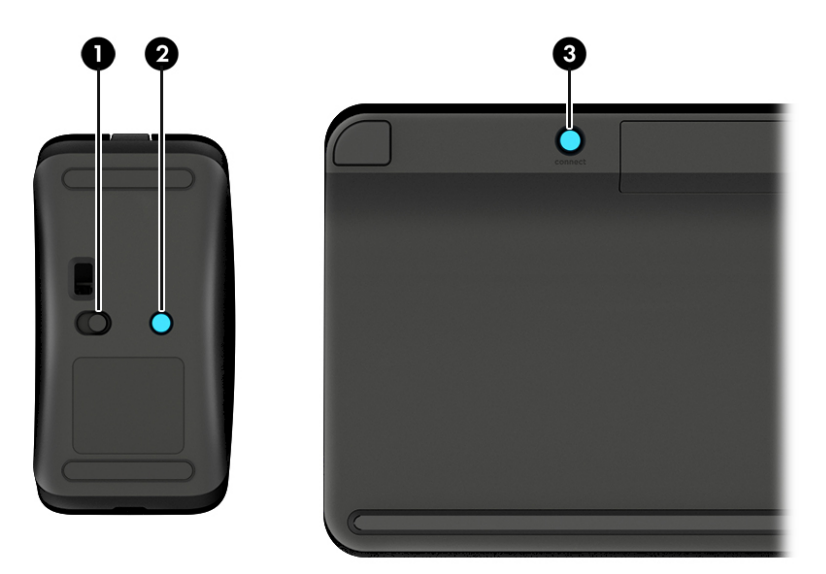

**3.** Na klávesnici stlačte a podržte tlačidlo **Pripojiť (3)** na 5 až 10 sekúnd, pokým sa indikátor na myši **(2)**  nerozsvieti alebo neprestane blikať. Na potvrdenie pripojenia pohýbte s myšou a overte na obrazovke reakcie.

# <span id="page-54-0"></span>**Problémy s dotykovou podložkou**

## **Po odpojení dotykovej podložky sa naďalej premieta**

- **1.** Reštartujte službu **HPPCSERVICE**.
	- **a.** Stlačte klávesovú skratku ctrl+alt+delete.
	- **b.** Vyberte položku **Správca úloh** a potom kartu **Služby**.
	- **c.** V stĺpci Názov vyberte službu **HPPCSERVICE**.
	- **d.** Kliknite pravým tlačidlom na službu **HPPCSERVICE** a vyberte položku **Zastaviť**.
	- **e.** Kliknite pravým tlačidlom na službu **HPPCSERVICE** a vyberte položku **Spustiť**.
- **2.** Vyberte ikonu **Napájanie** a potom vyberte položku **Reštartovať**.

– alebo –

Stlačte a 5 alebo viac sekúnd podržte tlačidlo napájania na počítači Sprout, aby sa počítač vypol. Potom zapnite počítač Sprout stlačením tlačidla napájania.

# **Po opätovnom pripojení dotykovej podložky sa premietanie neobnoví**

- **1.** Ak je ikona projektora/dotykovej podložky jantárová, dotykom ikony povoľte projektor. Keď je projektor zapnutý, ikona je biela.
- **2.** Odpojte dotykovú podložku a odstráňte z nej alebo konektora všetky nečistoty, ktoré môžu rušiť pripojenie.

– alebo –

Vyčistite dotykovú podložku a konektor handričkou.

**3.** Vyberte ikonu Napájanie a kliknite na položku **Reštartovať**.

– alebo –

Stlačte a 5 alebo viac sekúnd podržte tlačidlo napájania na počítači Sprout, aby sa počítač vypol. Potom zapnite počítač Sprout stlačením tlačidla napájania.

# **Dotyková podložka neregistruje dotyky**

- **1.** Ak je ikona projektora/dotykovej podložky jantárová, dotykom ikony povoľte projektor. Keď je projektor zapnutý, ikona je biela.
- **2.** Odpojte dotykovú podložku a odstráňte z nej alebo konektora všetky nečistoty, ktoré môžu rušiť pripojenie.

– alebo –

Vyčistite dotykovú podložku a konektor handričkou.

**3.** Vyberte ikonu **Napájanie** a potom vyberte položku **Reštartovať**.

– alebo –

<span id="page-55-0"></span>Stlačte a 5 alebo viac sekúnd podržte tlačidlo napájania, aby sa počítač Sprout vypol. Potom zapnite počítač Sprout stlačením tlačidla napájania.

**4.** Z dotykovej podložky odstráňte všetky kovové predmety.

# **Problémy so zvukom**

### **Z externých reproduktorov (kupujú sa samostatne) nevychádza žiadny zvuk**

- Uistite sa, že ste pripojili napájané reproduktory a že sú zapnuté.
- Upravte hlasitosť na reproduktoroch alebo prostredníctvom operačného systému.
- Vypnite počítač Sprout a potom odpojte a znova pripojte reproduktory. Overte, že reproduktory sú riadne zapojené.
- Odpojte slúchadlá, ak sú pripojené k počítaču Sprout (alebo k systému reproduktorov).
- Ak je počítač Sprout v stave spánku, režim spánku ukončite krátkym stlačením tlačidla napájania.
- Skontrolujte funkcie zvuku.

Ak chcete skontrolovať zvukové funkcie v počítači Sprout, postupujte podľa týchto krokov:

- **1.** Do vyhľadávacieho poľa na paneli úloh zadajte výraz ovládací panel a potom vyberte položku **Ovládací panel**.
- **2.** Vyberte položku **Hardvér a zvuk** a potom položku **Zvuk**.
- **3.** Po otvorení okna Zvuk vyberte kartu **Zvuky**. V časti **Udalosti programov** vyberte zvukový efekt, napríklad pípnutie alebo alarm, a potom vyberte položku **Testovať**.

Mali by ste počuť príslušný zvuk cez reproduktory.

Ak chcete skontrolovať funkcie nahrávania v počítači Sprout, postupujte podľa týchto krokov:

- **1.** Do vyhľadávacieho poľa na paneli úloh napíšte výraz zvuk a vyberte položku **Nahrávanie zvuku**.
- **2.** Vyberte položku **Spustiť nahrávanie** a hovorte do mikrofónu. Súbor uložte na pracovnú plochu systému Windows.
- **3.** Otvorte multimediálny program a prehrajte zvuk.

# **Softvérové problémy**

- Vypnite počítač Sprout a potom ho znova zapnite.
- Aktualizujte alebo preinštalujte ovládače. Pozrite si časť [Aktualizácia programov a ovládačov](#page-23-0) [na strane 18](#page-23-0).
- Obnovte počítač Sprout. Pozrite si časť [Zálohovanie a obnovenie na strane 38](#page-43-0).

**<sup>&</sup>lt;sup>2</sup> POZNÁMKA:** Ak chcete potvrdiť alebo zmeniť nastavenia zvuku v počítači Sprout, napíšte do vyhľadávacieho poľa na paneli úloh výraz ovládací panel a vyberte položku **Ovládací panel**. Vyberte položku **Hardvér a zvuk** a potom položku **Zvuk**.

# <span id="page-56-0"></span>**10 Špecifikácie**

# **Príkon**

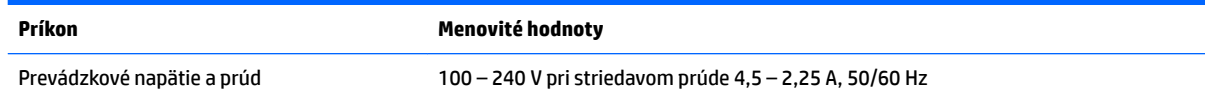

# Prevádzkové špecifikácie

**POZNÁMKA:** Presné elektrické parametre nájdete na štítku s parametrami, ktorý je umiestnený na vonkajšej strane počítača.

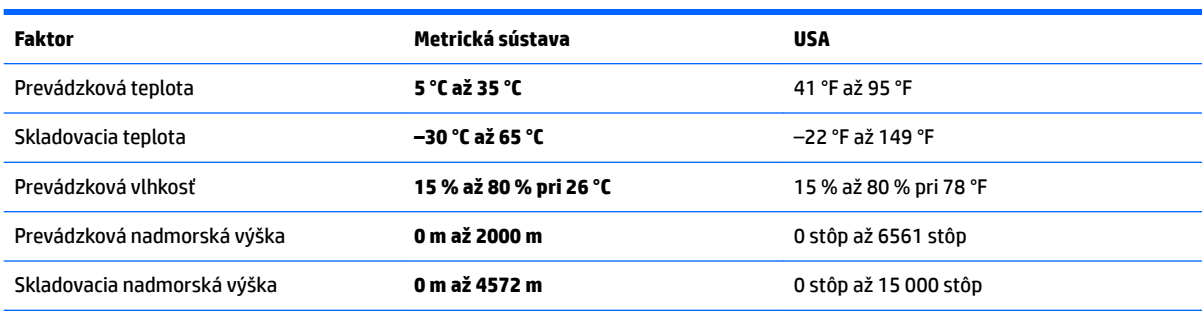

# <span id="page-57-0"></span>**11 Elektrostatický výboj**

Elektrostatický výboj je uvoľnenie statickej elektriny pri kontakte dvoch objektov, napríklad elektrický šok, ktorý vás zasiahne pri chôdzi po koberci alebo dotyku kovovej kľučky.

Výboj statickej elektriny z prstov alebo iných vodičov elektrostatickej elektriny môže poškodiť elektronické súčasti.

Ak chcete zabrániť poškodeniu počítača a jednotky alebo strate údajov, dodržiavajte tieto pokyny:

- Ak sa v pokynoch na odstránenie alebo inštaláciu uvádza, že musíte odpojiť počítač, najskôr sa ubezpečte, že je správne uzemnený.
- Súčasti pred inštaláciou uchovávajte v antistatickom obale.
- Nedotýkajte sa kolíkov, vedenia ani obvodu. Manipuláciu s elektronickými súčasťami obmedzte na minimum.
- Nepoužívajte nástroje s magnetickým poľom.
- Pred manipuláciou so súčasťami vybite statickú elektrinu tak, že sa dotknete nenatretého kovového povrchu.
- Súčasť vložte po odinštalovaní do antistatického obalu.

# <span id="page-58-0"></span>**12 Ďalšie zdroje informácií od spoločnosti HP**

Zdroje poskytujúce podrobné informácie o produkte, postupoch a omnoho viac nájdete v tejto tabuľke.

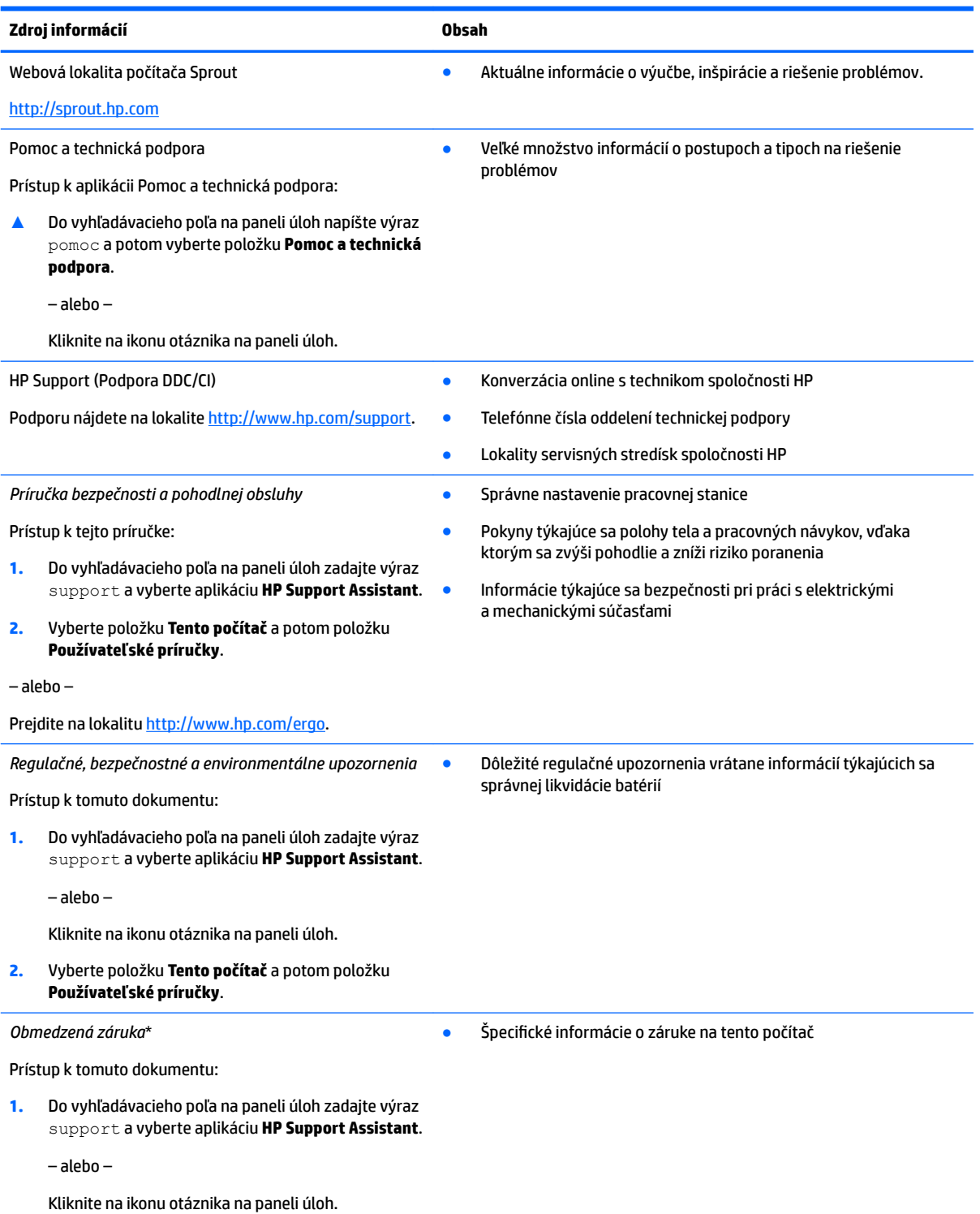

#### **Zdroj informácií Obsah**

**2.** Vyberte položku **Tento počítač** a potom položku **Záruka a služby**.

– alebo –

Prejdite na lokalitu [http://www.hp.com/go/](http://www.hp.com/go/orderdocuments) [orderdocuments.](http://www.hp.com/go/orderdocuments)

\* Obmedzenú záruku spoločnosti HP nájdete v používateľských príručkách vo vašom produkte alebo na disku CD/DVD, ktorý je priložený v škatuli. Spoločnosť HP môže v niektorých krajinách alebo regiónoch poskytovať tlačenú záruku, ktorá je priložená v škatuli. V krajinách alebo regiónoch, v ktorých sa záruka nedodáva v tlačenom formáte, si tlačenú kópiu môžete vyžiadať na lokalite http://www.hp.com/go/orderdocuments</u>. Pri produktoch kúpených v Ázii a Tichomorí môžete spoločnosti HP napísať na adresu POD, PO Box 161, Kitchener Road Post Office, Singapore 912006. Uveďte názov produktu, svoje meno, telefónne číslo a poštovú adresu.

# <span id="page-60-0"></span>**13 Zjednodušenie ovládania**

Spoločnosť HP navrhuje, vyrába a poskytuje na trh výrobky a služby, ktoré môže používať ktokoľvek vrátane ľudí s postihnutím, buď samostatne alebo pomocou patričných pomocných zariadení.

# **Podporované pomocné technológie**

Výrobky spoločnosti HP podporujú širokú škálu pomocných technológií operačného systému a môžu byť nakonfigurované na prácu s ďalšími pomocnými technológiami. Použite funkciu vyhľadávania na vašom zariadení a vyhľadajte ďalšie informácie o pomocných funkciách.

**<sup>2</sup> POZNÁMKA:** Ďalšie informácie o konkrétnej pomocnej technológii výrobku vám poskytne zákaznícka podpora spoločnosti HP pre daný výrobok.

# **Kontakt na oddelenie technickej podpory**

Neustále dolaďujeme zjednodušenie ovládania našich výrobkov a služieb a vítame odozvu od používateľov. Ak máte problém s výrobkom alebo nám chcete niečo oznámiť o funkciách zjednodušenia ovládania, ktoré vám pomáhajú, obráťte sa na nás na telefónnom čísle +1 (888) 259-5707 od pondelka do piatka od 14:00 do 5:00 hod. SEČ. Ak ste nepočujúci alebo slabo počujete, používate aplikáciu TRS/VRS/WebCapTel a potrebujete technickú podporu, prípadne máte otázky týkajúce sa zjednodušenia ovládania, obráťte sa na nás na telefónnom čísle +1 (877) 656-7058 od pondelka do piatka od 14:00 do 5:00 hod. SEČ.

**<sup>2</sup> POZNÁMKA:** Technická podpora je k dispozícii len v angličtine.

# <span id="page-61-0"></span>**A Bezpečnostné informácie o skenovaní**

Skôr než začnete používať 2D kalibráciu, 3D kalibráciu a 3D snímanie pomocou počítača Sprout, pozorne si prečítajte všetky nasledujúce bezpečnostné opatrenia.

**VAROVANIE! Fotosenzitívne epileptické záchvaty** – veľmi malé percento ľudí môže mať záchvaty alebo iné komplikácie pri sledovaní určitých vizuálnych obrazov vrátane blikajúcich svetiel alebo vzorov, ktoré sa môžu objaviť pri 2D kalibrácii, 3D kalibrácii alebo 3D snímaní pomocou počítača Sprout. Ak ste vy alebo niektorý používateľ mali v minulosti záchvaty alebo epilepsiu, pred použitím funkcie kalibrácie alebo 3D snímania pomocou počítača Sprout sa poraďte s lekárom. Aj osoby bez výskytu epilepsie alebo cievnej mozgovej príhody v osobnej rodinnej anamnéze môžu mať nediagnostikované ochorenie, ktoré môže spôsobovať fotosenzitívne epileptické záchvaty.

#### **Ak sa u vás vyskytne niektorý z nasledujúcich príznakov, ihneď prestaňte používať funkciu kalibrácie alebo 3D snímania pomocou počítača Sprout a navštívte lekára:**

- zmenené videnie,
- mdloby,
- závrat,
- mimovoľné pohyby, napríklad šklbanie očí alebo svalov,
- nevoľnosť,
- triaška,
- strata vedomia.
- zmätenie,
- kŕče,
- dezorientácia.

#### **V používaní počítača Sprout pokračujte až po schválení lekárom.**

Rodičia by mali sledovať deti a pýtať sa ich, či nemajú niektorý z vyššie uvedených príznakov. U detí a mladistvých môže byť vyššia pravdepodobnosť výskytu týchto príznakov než u dospelých.

Zrak malých detí (najmä detí do 6 rokov) sa neustále vyvíja. Skôr než svojim deťom dovolíte používať funkciu kalibrácie alebo snímania pomocou počítača Sprout, poraďte sa s lekárom (napríklad pediatrom alebo očným lekárom).

Pravdepodobnosť negatívnych telesných reakcií možno znížiť takto:

- Počítač Sprout používajte na dobre osvetlenom mieste a nepozerajte sa priamo na zariadenie Sprout ani na svetelné vzory generované počítačom Sprout počas kalibrácie alebo 3D snímania.
- Vyhýbajte sa dlhodobému 3D snímaniu.
- Počas používania počítača Sprout si každú hodinu urobte 15-minútovú prestávku. Dĺžka a frekvencia potrebných prestávok môže byť u jednotlivých osôb rôzna. Robte si prestávky, ktoré sú dostatočne dlhé nato, aby akékoľvek nepríjemné pocity ustúpili. Ak príznaky pretrvávajú, poraďte s lekárom.
- Počítač Sprout nekalibrujte ani ho nepoužívajte na 3D snímanie, keď ste unavení alebo máte nedostatok spánku.

# <span id="page-62-0"></span>**Register**

### **A**

aktualizácia programov a ovládačov [18](#page-23-0) antivírusový softvér [29](#page-34-0) Automatic DriveLock (Automatická funkcia DriveLock) povolenie [24](#page-29-0) zakázanie [25](#page-30-0) Automatická funkcia DriveLock [24](#page-29-0)

#### **B**

batéria vymeniteľná používateľom [14](#page-19-0) bezdrôtová sieť (WLAN) funkčný dosah [10](#page-15-0) pripojenie [10](#page-15-0) pripojenie k firemnej sieti WLAN [10](#page-15-0) pripojenie k verejnej sieti WLAN [10](#page-15-0) bezpečnosť [56](#page-61-0) bezpečnosť pri skenovaní [56](#page-61-0) bod obnovenia systému vytvorenie [39](#page-44-0) bod obnovenia systému, vytvorenie [38](#page-43-0)

#### **C**

certifikačný štítok bezdrôtových zariadení [8](#page-13-0) Computer Setup heslo správcu systému BIOS [22](#page-27-0) navigácia a výber položiek [32](#page-37-0) obnovenie nastavení od výrobcu [33](#page-38-0)

### **Č**

čistenie počítača Sprout [18](#page-23-0) čítač pamäťových kariet, identifikácia [5](#page-10-0) čitateľné médiá [14](#page-19-0)

#### **D**

dotykový snímač stolovej lampy, identifikácia [3](#page-8-0)

**DriveLock** popis [26](#page-31-0) povolenie [27](#page-32-0) zakázanie [28](#page-33-0)

#### **E**

elektrické parametre [51](#page-56-0) elektrostatický výboj [52](#page-57-0)

#### **H**

heslá používateľ [21](#page-26-0) správca [21](#page-26-0) správca systému BIOS [22](#page-27-0) heslo automatickej funkcie DriveLock zadanie [26](#page-31-0) heslo funkcie DriveLock nastavenie [27](#page-32-0) zadanie [28](#page-33-0) zmena [29](#page-34-0) heslo používateľa [21](#page-26-0) heslo správcu [21](#page-26-0) hlavné heslo funkcie DriveLock zmena [29](#page-34-0) hĺbková kamera, identifikácia [4](#page-9-0) HP 3D DriveGuard [17](#page-22-0) HP Client Security [30](#page-35-0) HP Mobile Connect [11](#page-16-0) HP Recovery Manager oprava problémov so spúšťaním [42](#page-47-0) spustenie [41](#page-46-0) HP Touch Mat pripojenie [7](#page-12-0) HP Touch Mat, identifikácia [3](#page-8-0) HP Touchpoint Manager [30](#page-35-0)

#### **I**

indikátor bezdrôtového rozhrania [9](#page-14-0) indikátor hĺbkovej kamery, identifikácia [4](#page-9-0) indikátor jednotky [5](#page-10-0) indikátor kamery s vysokým rozlíšením, identifikácia [3](#page-8-0)

indikátor webovej kamery, identifikácia [2](#page-7-0) indikátory jednotka [5](#page-10-0) napájanie [2](#page-7-0) zdroj napájania [5](#page-10-0) indikátory napájania [2](#page-7-0) indikátor zdroja napájania, identifikácia [5](#page-10-0)

#### **K**

kamera s vysokým rozlíšením, identifikácia [4](#page-9-0) kláves bezdrôtového rozhrania [9](#page-14-0) kláves režimu Lietadlo [9](#page-14-0) konektor, napájací [5](#page-10-0) konektor RJ-4[5](#page-10-0), identifikácia 5 konektory zvukový výstup (slúchadlá)/ zvukový vstup (mikrofón) [5](#page-10-0) konektor zvukového výstupu (slúchadlá)/zvukového vstupu (mikrofón) [5](#page-10-0) kritická úroveň nabitia batérie [14](#page-19-0)

#### **M**

médium jednotky [14](#page-19-0) mikrofóny, identifikácia [2](#page-7-0) minimalizovaná bitová kópia, vytvorenie [40](#page-45-0)

#### **N**

napájací konektor, identifikácia [5](#page-10-0) nastavenia TPM [35](#page-40-0) nastavenie ochrany heslom pri prebudení [15](#page-20-0) nástroje systému Windows používanie [39](#page-44-0) nástroj HP PC Hardware Diagnostics (UEFI) používanie [36](#page-41-0) názov a číslo produktu, počítač [8](#page-13-0)

#### **O**

oblasť HP Recovery obnovenie [41](#page-46-0) odstránenie [42](#page-47-0) obnovenie disky [39](#page-44-0), [42](#page-47-0) HP Recovery Manager [40](#page-45-0) jednotka USB flash [42](#page-47-0) možnosti [40](#page-45-0) podporované disky [39](#page-44-0) používanie obnovovacích médií HP [39](#page-44-0) spustenie [41](#page-46-0) systém [40](#page-45-0) obnovenie minimalizovanej bitovej kópie systému [41](#page-46-0) obnovenie pôvodného systému [40](#page-45-0) obnovovacia oblasť disku odstránenie [42](#page-47-0) obnovovacie médiá médiá [42](#page-47-0) vytvorenie [38](#page-43-0) vytvorenie pomocou aplikácie HP Recovery Manager [39](#page-44-0) obnovovacie médiá HP obnovovacie [42](#page-47-0) vytvorenie [38](#page-43-0) odtlačky prstov, registrácia [29](#page-34-0) opätovné spárovanie, bezdrôtová klávesnica a myš [47](#page-52-0) oprava systému [40](#page-45-0) otvor pre bezpečnostné lanko, identifikácia [4](#page-9-0) otvory čítač pamäťových kariet [5](#page-10-0) ovládacie prvky bezdrôtovej komunikácie operačný systém [9](#page-14-0) tlačidlo [9](#page-14-0)

#### **P**

pamäťová karta [14](#page-19-0) pamäťová karta, identifikácia [5](#page-10-0) podpora starších zariadení, USB [32](#page-37-0) podpora starších zariadení USB [32](#page-37-0) podporované disky, obnovenie [39](#page-44-0) pomôcka Setup Utility navigácia a výber položiek [32](#page-37-0) obnovenie nastavení od výrobcu [33](#page-38-0)

poradie spúšťania zmena [42](#page-47-0) port HDMI, identifikácia [4](#page-9-0) porty USB, identifikácia [4](#page-9-0) používanie úsporné režimy napájania [14](#page-19-0) prevádzkové špecifikácie [51](#page-56-0) príkon [51](#page-56-0) pripojenie k firemnej sieti WLAN [10](#page-15-0) pripojenie k sieti WLAN [10](#page-15-0) pripojenie k verejnej sieti WLAN [10](#page-15-0)

### **R**

regulačné informácie certifikačné štítky bezdrôtových zariadení [8](#page-13-0) regulačný štítok [8](#page-13-0) reproduktory, identifikácia [2](#page-7-0) režim dlhodobého spánku aktivácia [14](#page-19-0) ukončenie [14](#page-19-0) režim spánku aktivácia [14](#page-19-0) ukončenie [14](#page-19-0) riešenie problémov [44](#page-49-0) bezdrôtové pripojenie [44](#page-49-0) displej je prázdny [47](#page-52-0) dotyková podložka [49](#page-54-0) chyba pevného disku [46](#page-51-0) klávesnica [47](#page-52-0) myš [47](#page-52-0) obraz na obrazovke, problémy [47](#page-52-0) opätovné spárovanie bezdrôtovej klávesnice a myši [47](#page-52-0) počítač sa nezapne [46](#page-51-0) počítač Sprout nereaguje [46](#page-51-0) počítač Sprout sa nečakane vypína [47](#page-52-0) softvérové problémy [50](#page-55-0) zvukové funkcie [50](#page-55-0)

#### **S**

sériové číslo [8](#page-13-0) sériové číslo, počítač [8](#page-13-0) snímač odtlačkov prstov [31](#page-36-0) softvér antivírusový [29](#page-34-0) brána firewall [30](#page-35-0) Čistenie disku [17](#page-22-0)

Defragmentácia disku [17](#page-22-0) HP 3D DriveGuard [17](#page-22-0) softvér brány firewall [30](#page-35-0) softvér Čistenie disku [17](#page-22-0) softvér Defragmentácia disku [17](#page-22-0) softvérové aktualizácie, inštalácia [30](#page-35-0) spodná strana [8](#page-13-0) Sprout Illuminator [3](#page-8-0) starostlivosť o počítač Sprout [18](#page-23-0) stolová lampa, identifikácia [3](#page-8-0) súčasti predná strana [2](#page-7-0) zadná strana [4](#page-9-0) Sure Start používanie [35](#page-40-0) systém BIOS aktualizácia [33](#page-38-0) prevzatie aktualizácie [34](#page-39-0) zistenie verzie [33](#page-38-0) systém GPS [11](#page-16-0) systém nereaguje [16](#page-21-0)

### **Š**

špecifikácie [51](#page-56-0) štítky Bluetooth [8](#page-13-0) certifikácia bezdrôtových zariadení [8](#page-13-0) regulačný [8](#page-13-0) sériové číslo [8](#page-13-0) WLAN [8](#page-13-0) štítok zariadenia Bluetooth [8](#page-13-0) štítok zariadenia siete WLAN [8](#page-13-0)

#### **T**

tlačidlá napájanie [6](#page-11-0) projektor/dotyková podložka [3](#page-8-0) tlačidlo/indikátor Domov, identifikácia [3](#page-8-0) tlačidlo/indikátor projektora/ dotykovej podložky, identifikácia [3](#page-8-0) tlačidlo bezdrôtového rozhrania [9](#page-14-0) tlačidlo klávesnice, identifikácia [2](#page-7-0) tlačidlo napájania, identifikácia [6](#page-11-0)

58 Register

### **U**

údržba aktualizácia programov a ovládačov [18](#page-23-0) Čistenie disku [17](#page-22-0) Defragmentácia disku [17](#page-22-0) HP 3D DriveGuard [17](#page-22-0) úsporné režimy napájania [14](#page-19-0)

### **V**

vypnutie [16](#page-21-0) vypnutie počítača Sprout [16](#page-21-0)

#### **W**

webová kamera identifikácia [2](#page-7-0) Windows bod obnovenia systému [38,](#page-43-0) [39](#page-44-0) Windows Hello používanie [29](#page-34-0)

### **Z**

zálohovanie [38](#page-43-0) zapisovateľné médiá [14](#page-19-0) zariadenie Bluetooth [9,](#page-14-0) [11](#page-16-0) zariadenie siete WLAN [8](#page-13-0) zariadenie siete WWAN [9,](#page-14-0) [10](#page-15-0) zjednodušenie ovládania [55](#page-60-0) zrkadlo projektora, identifikácia [4](#page-9-0) zvukový konektor (slúchadlá), identifikácia [5](#page-10-0)